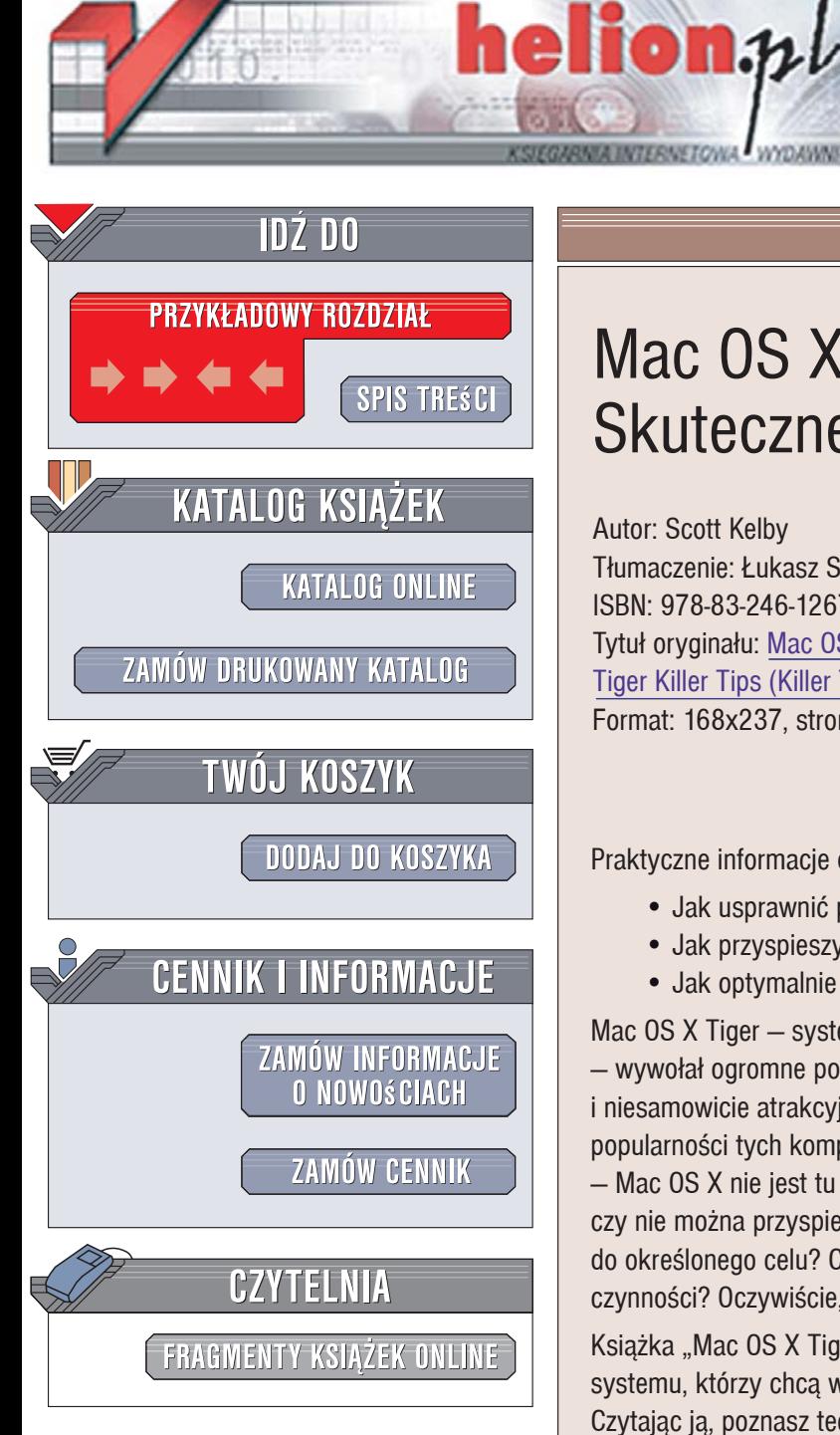

Wydawnictwo Helion ul. Kościuszki 1c 44-100 Gliwice tel. 032 230 98 63 [e-mail: helion@helion.pl](mailto:helion@helion.pl)

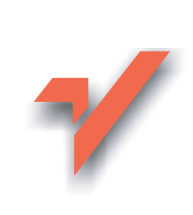

# Mac OS X Tiger. Skuteczne rozwiązania

Autor: Scott Kelby Tłumaczenie: Łukasz Suma ISBN: 978-83-246-1267-3 Tytuł oryginału: Mac OS X [Tiger Killer Tips \(Killer Tips\)](http://www.helion.pl/ksiazki/macosr.htm) Format: 168x237, stron: 400

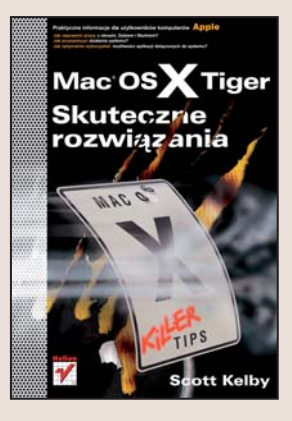

Praktyczne informacie dla użytkowników komputerów Apple

- Jak usprawnić pracę z oknami, Dokiem i Biurkiem?
- Jak przyspieszyć działanie systemu?
- Jak optymalnie wykorzystać możliwości aplikacji dołączonych do systemu?

Mac OS X Tiger – system operacyjny, w jaki wyposażane są komputery Apple  $-$  wywołał ogromne poruszenie na rynku. Stabilny, bezpieczny, łatwy w obsłudze i niesamowicie atrakcyjny wizualnie Mac OS X stał się jednym z powodów wzrostu popularności tych komputerów. Jednak w miarę poznawania każdego systemu – Mac OS X nie jest tu wyjątkiem – użytkownik zaczyna zastanawiać się, czy nie można przyspieszyć i usprawnić pracy. Czy są sposoby na skrócenie ścieżki do określonego celu? Czy możliwe jest zautomatyzowanie najcześciej wykonywanych czynności? Oczywiście, trzeba tylko wiedzieć, jak to zrobić!

Książka "Mac OS X Tiger. Skuteczne rozwiązania" to zbiór porad dla tych użytkowników systemu, którzy chcą wycisnąć z niego wszystkie, nawet najbardziej ukryte możliwości. Czytając ją, poznasz techniki, dzięki którym praca z okienkami, Dokiem, modułem Spotlight i widgetami stanie się szybsza i przyjemniejsza. Dowiesz się, do czego można wykorzystać ciekawe aplikacje, w które wyposażono ten system, nauczysz się przydatnych skrótów klawiaturowych i opanujesz sekrety Sherlocka. Wyłaczysz także irytujące Cię funkcje, opanujesz możliwości przeglądarki Safari i programu Mail oraz odkryjesz wszystkie zastosowania pakietu iLife.

- Przyspieszanie pracy z oknami
- Szybka nawigacja pomiędzy teczkami
- Usprawnienie działania Doka
- Sprawne wyszukiwanie danych za pomoca modułu Spotlight

 $\sim$   $\sim$ 

- Ciekawe sztuczki z widgetami
- Wyłaczanie niepotrzebnych funkcji
- Korzystanie z Safari
- Odkrywanie możliwości pakietu iLife

Przekonaj się, jak wygodny może być Mac OS X!

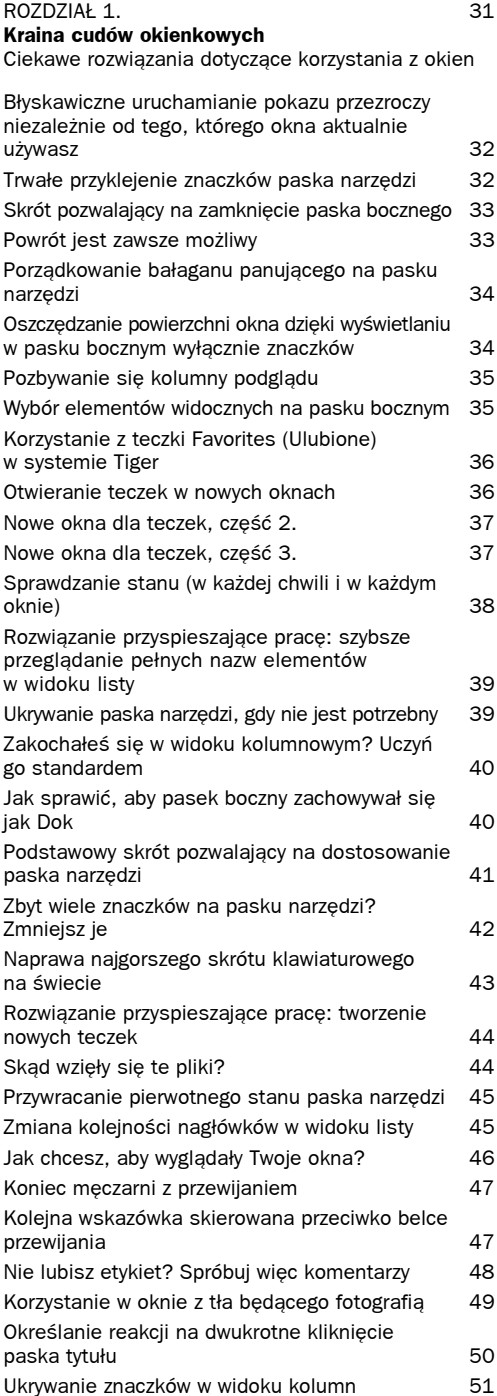

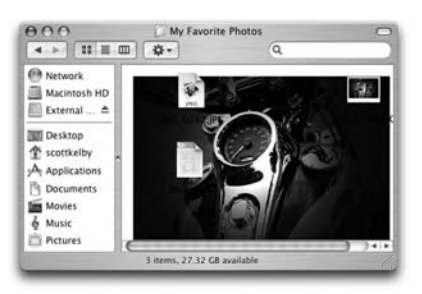

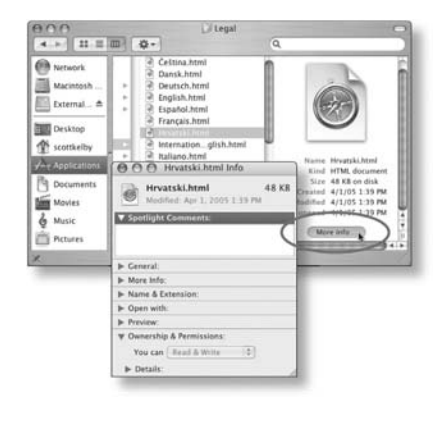

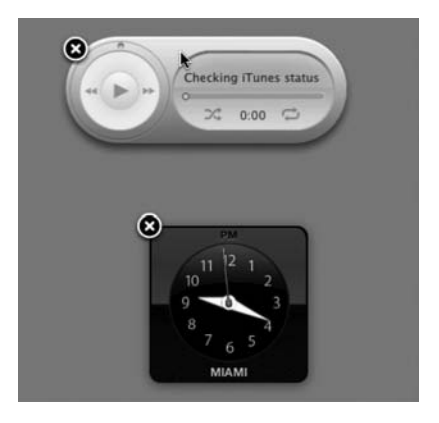

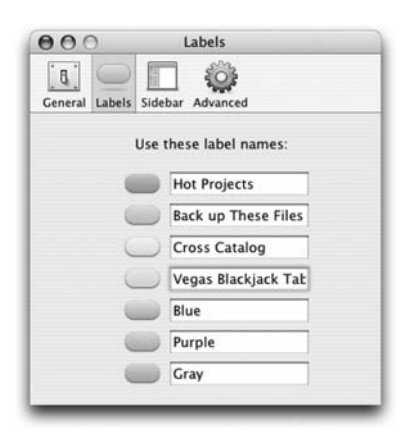

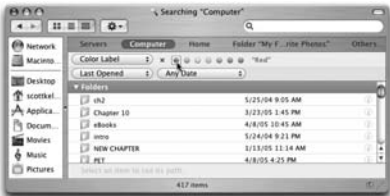

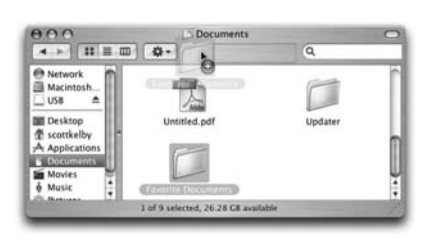

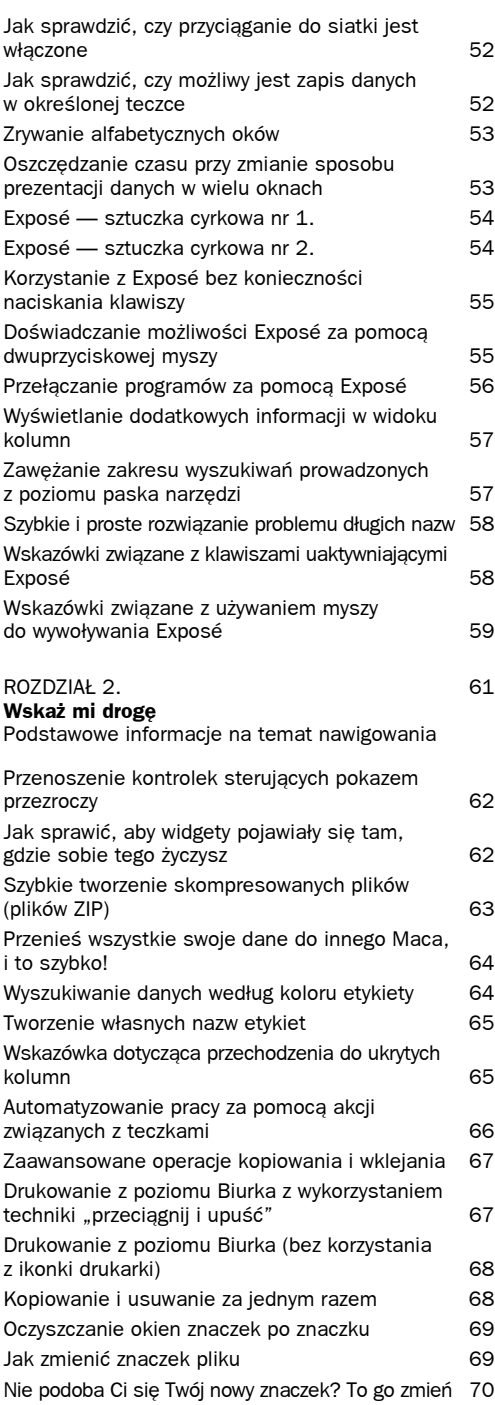

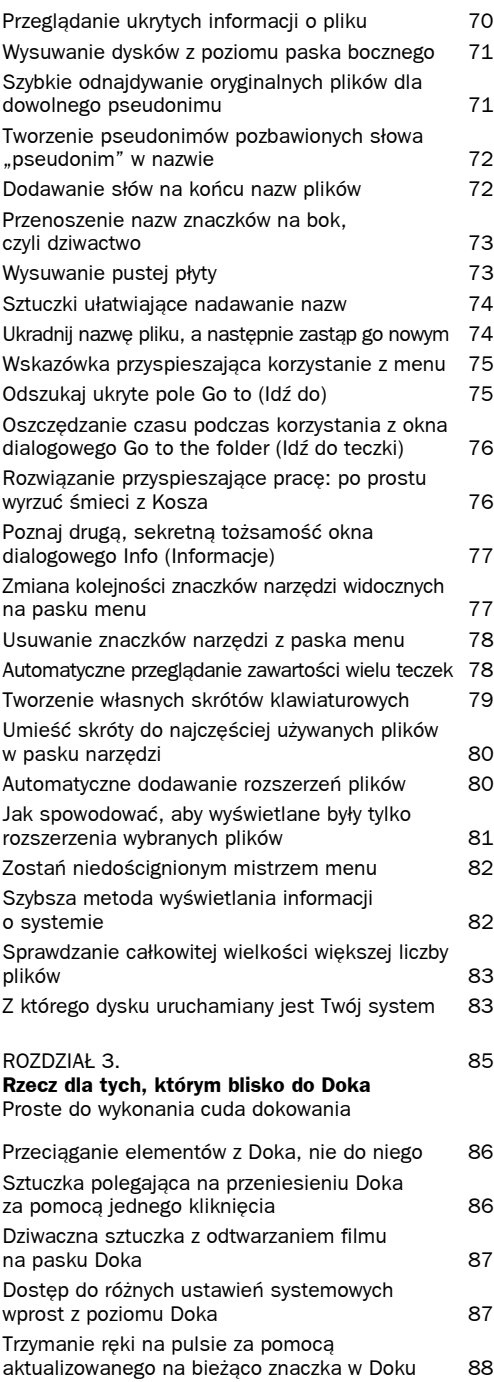

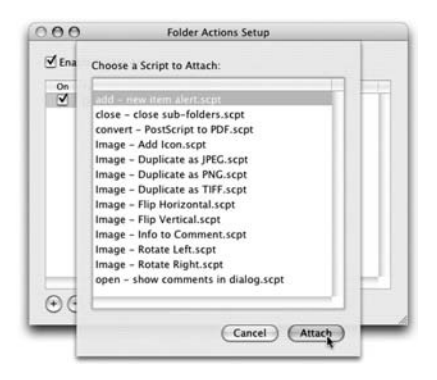

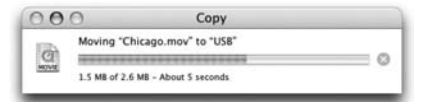

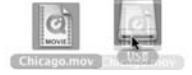

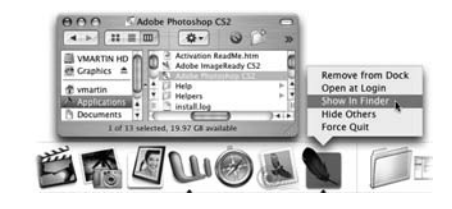

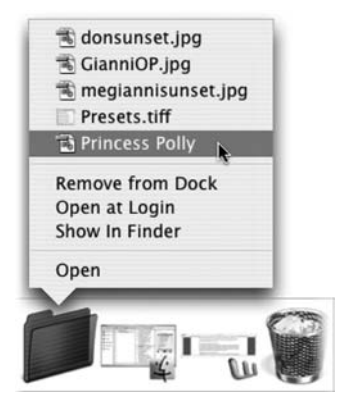

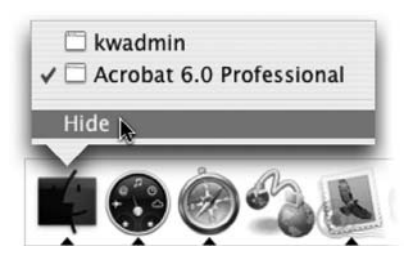

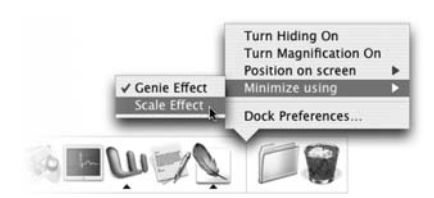

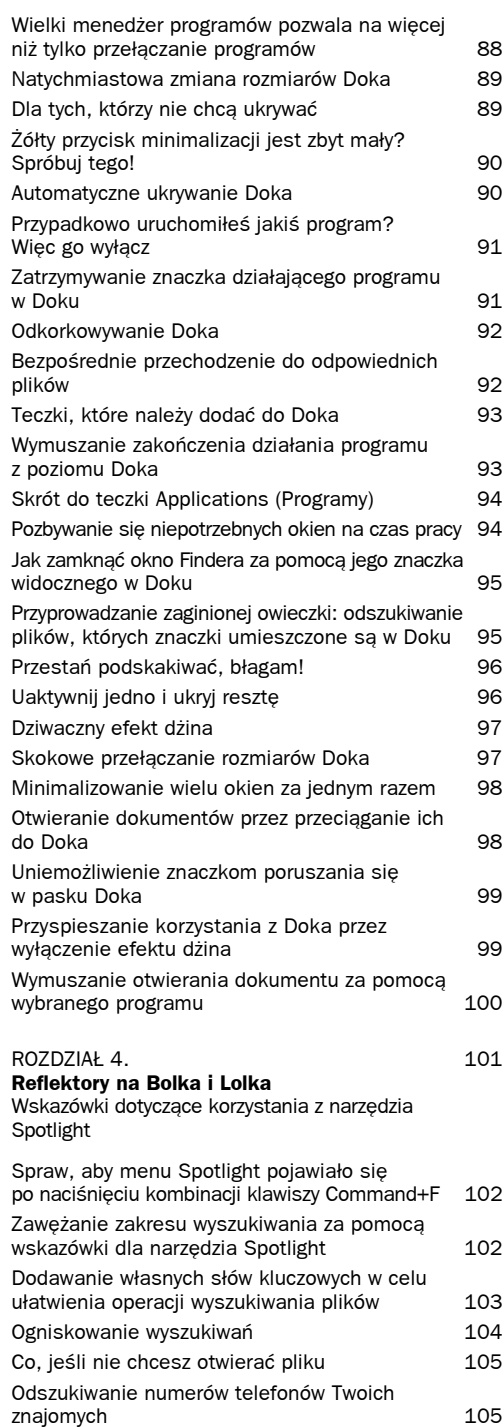

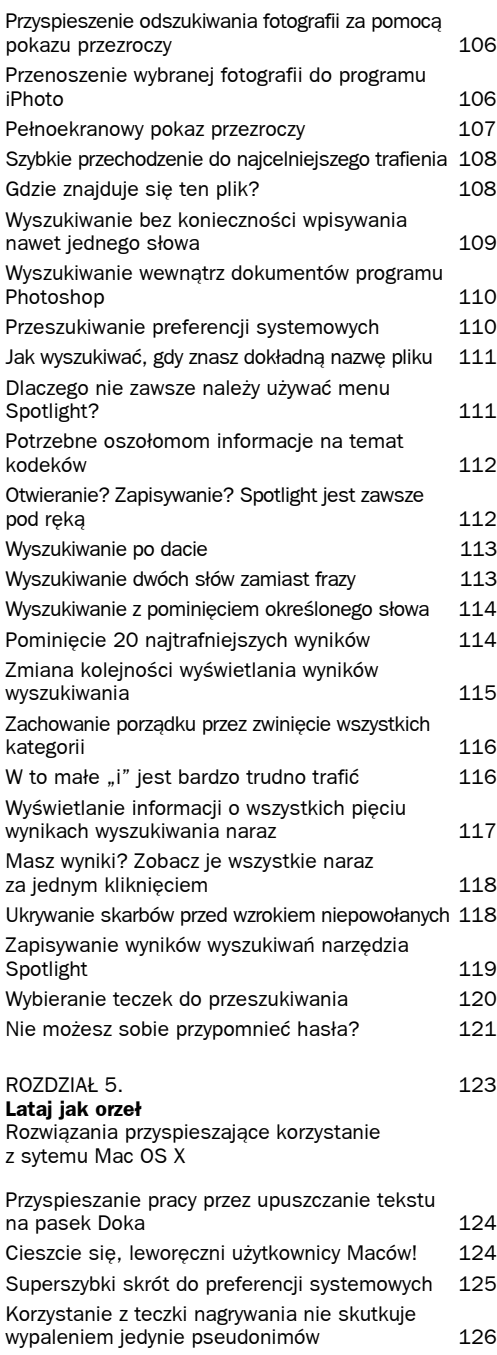

Czy wszystkie dane znajdujące się w teczce nagrywania zmieszczą się na płycie CD? 126

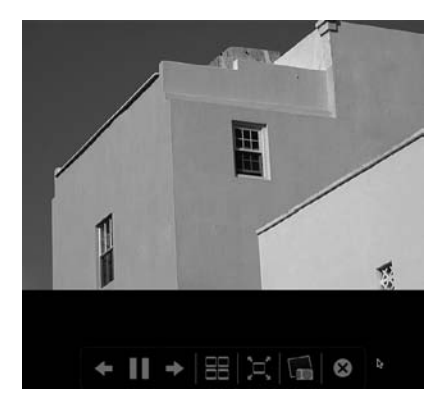

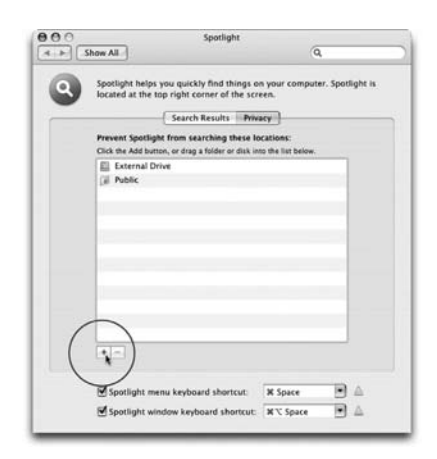

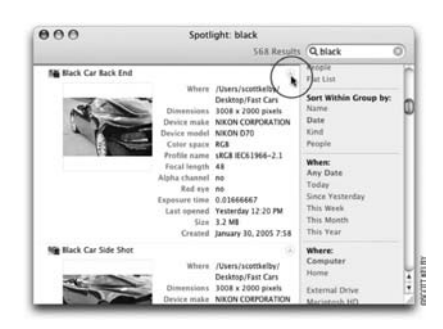

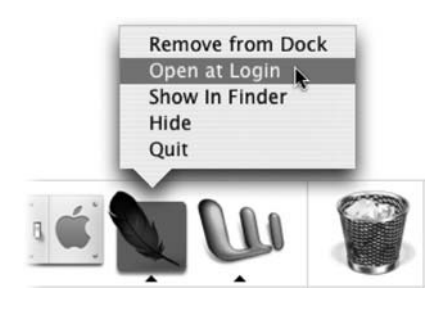

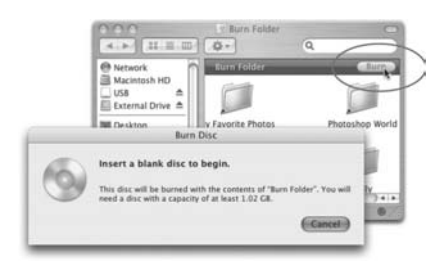

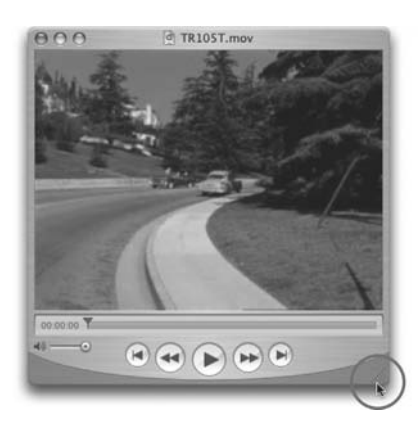

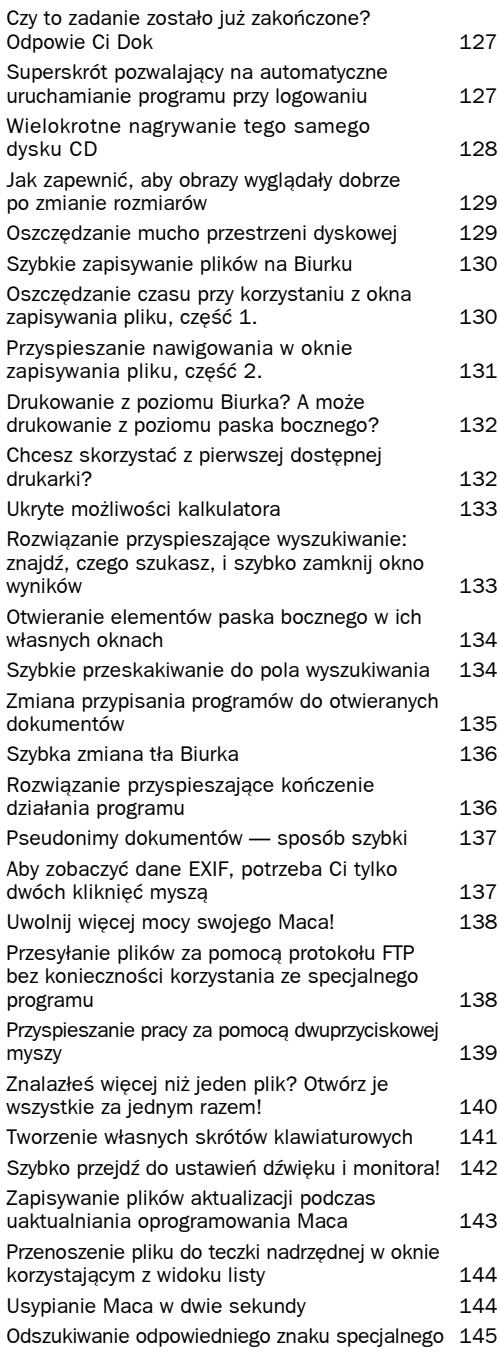

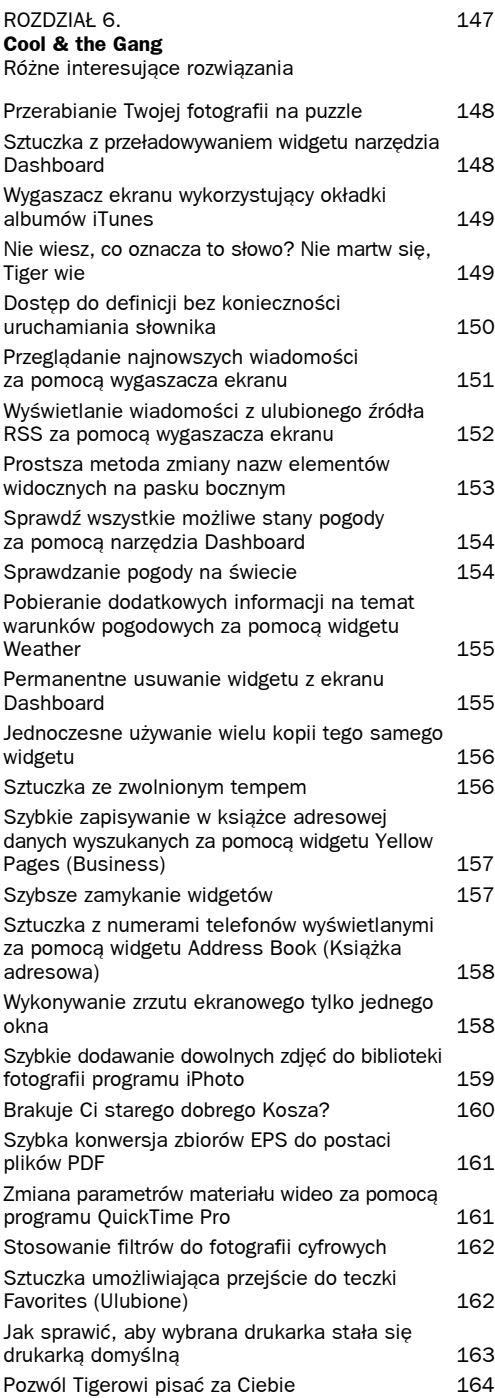

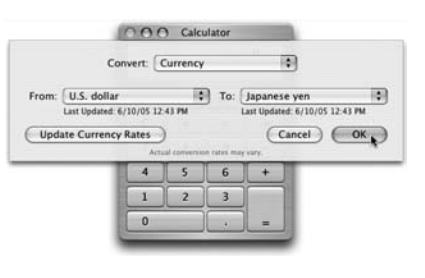

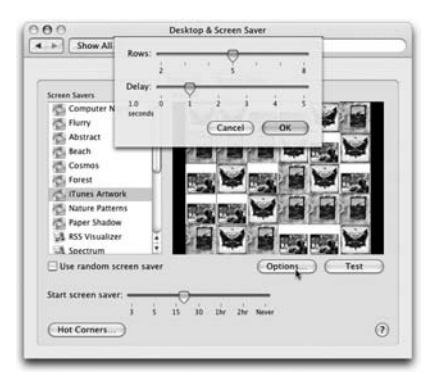

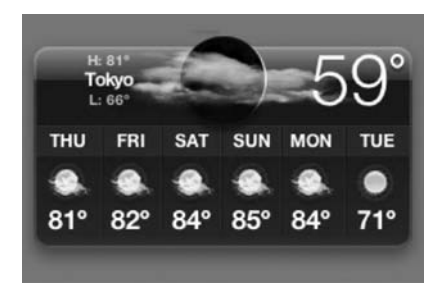

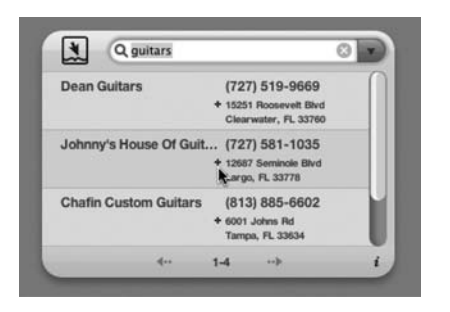

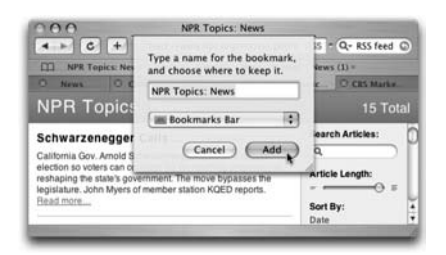

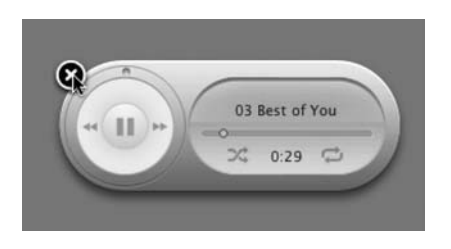

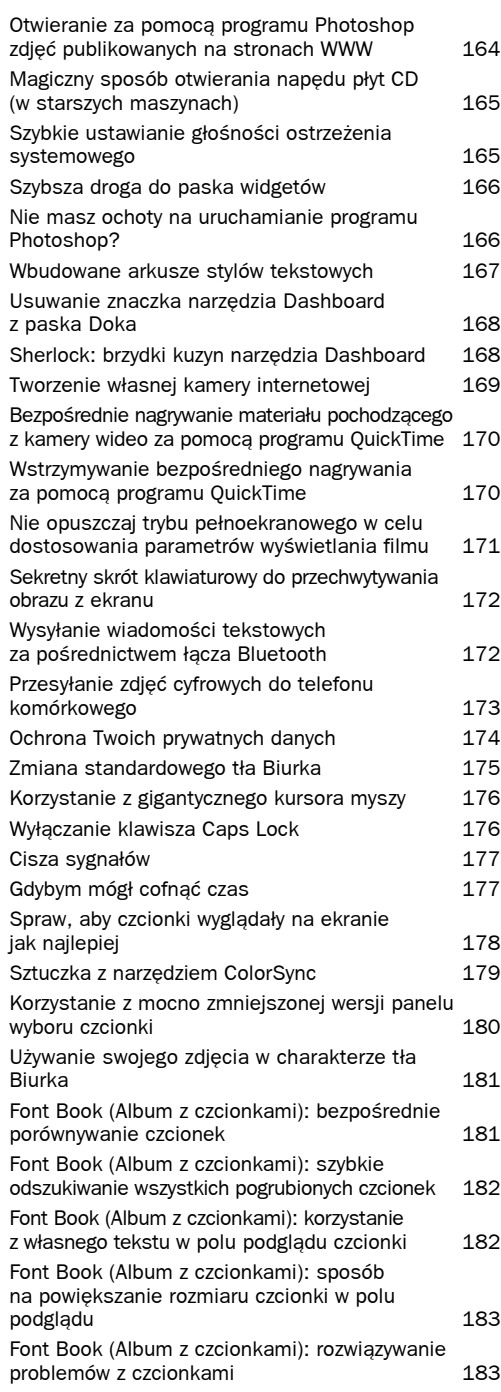

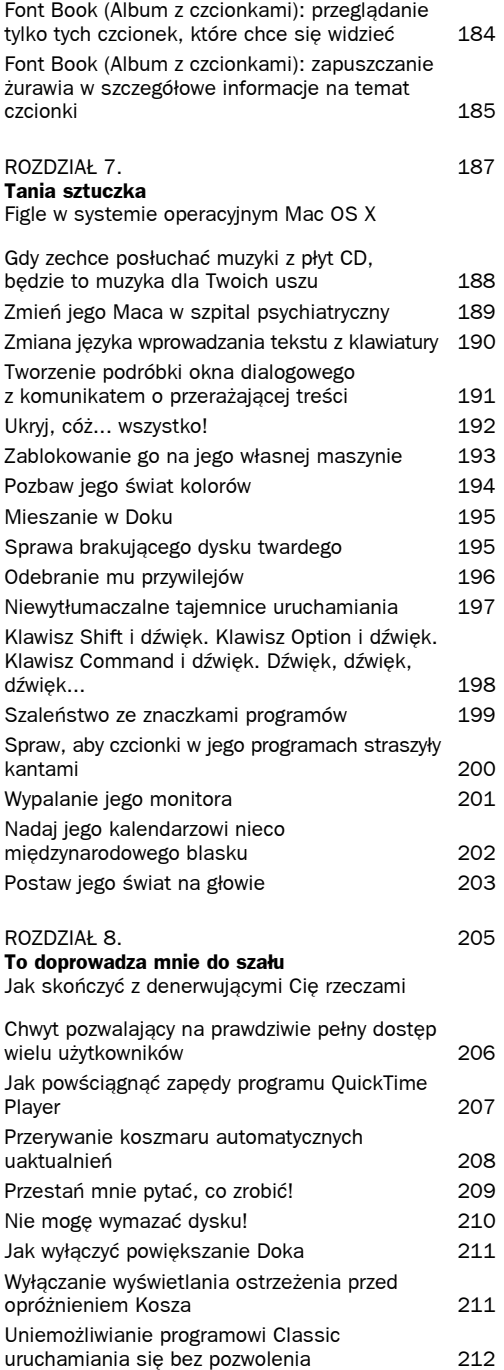

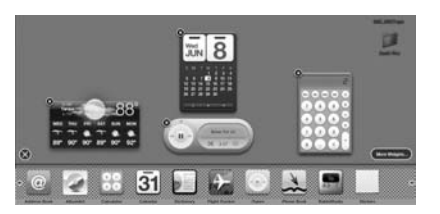

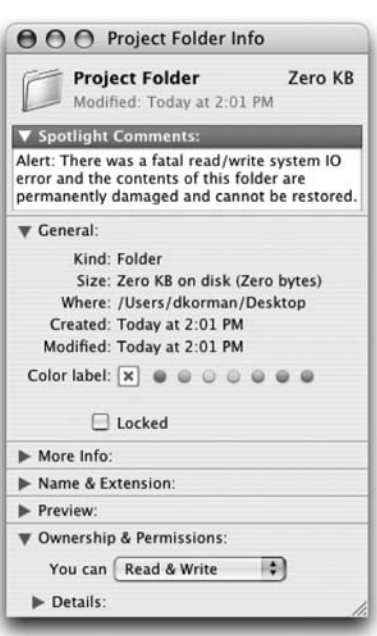

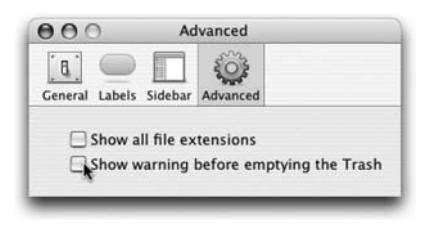

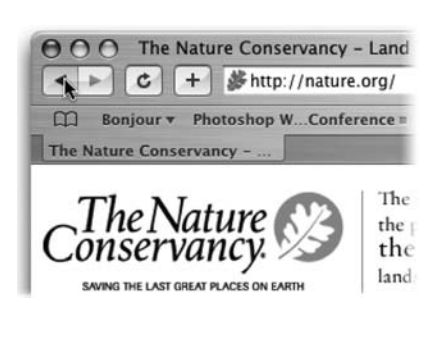

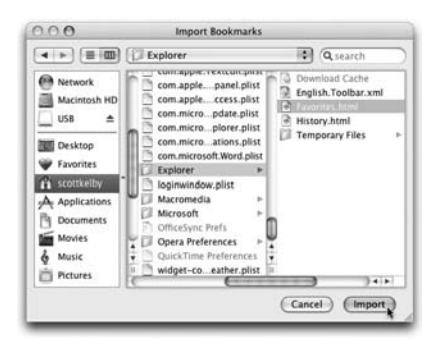

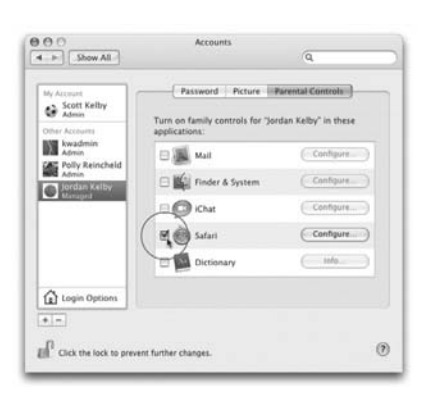

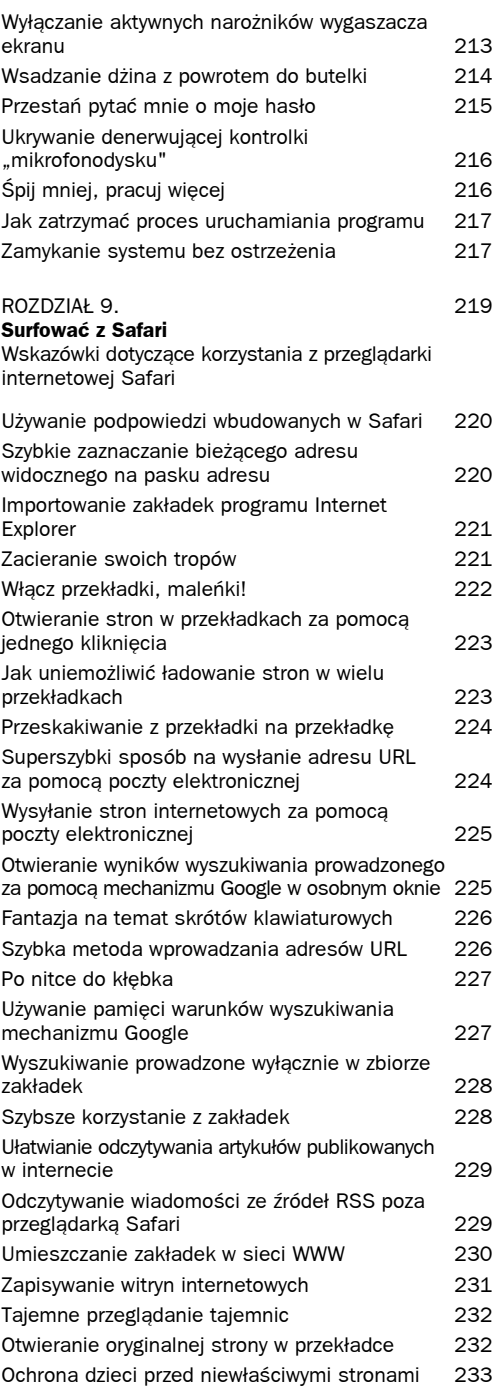

Przeszukiwanie historii przeglądanych witryn 234 Jak usunąć tylko jedną witrynę z historii przeglądarki 235 ROZDZIAŁ 10. 237 **Masz wiadomość** Wskazówki dotyczące korzystania z poczty elektronicznej za pomocą programu Mail Natychmiastowe uruchamianie pokazu slajdów ze zdjęć przysłanych pocztą elektroniczną 238 Szybkie pobieranie do programu iPhoto zdjęć nadesłanych wraz z wiadomością email 239 Tworzenie inteligentnych skrzynek pocztowych na podstawie wyników wyszukiwania 240 Pomysł nr 1 dotyczący wykorzystania inteligentnej skrzynki pocztowej: wiadomości starsze niż rok 241 Pomysł nr 2 dotyczący wykorzystania inteligentnej skrzynki pocztowej: wiadomości od Twojego szefa 242 Pomysł nr 3 dotyczący wykorzystania inteligentnej skrzynki pocztowej: nieprzeczytane wiadomości 243 Pomysł nr 4 dotyczący wykorzystania inteligentnej skrzynki pocztowej: poczta z załącznikami 244 Dostosowywanie paska narzędzi okna nowej wiadomości 245 Zmiana rozmiarów zdjęć przeznaczonych do wysłania wraz z wiadomością email 246 Nie możesz połączyć się z siecią? Wezwij lekarza! 246 Włączenie wyświetlania pola wyboru priorytetu 247 Tworzenie nowych kont bez konieczności stosowania kreatora 248 Szybkie zdobywanie informacji na temat kont pocztowych 249 Łącza internetowe: sprawdź, dokąd prowadzą, zanim klikniesz **250** Sprawdzanie, co program Mail robi w danej chwili 250 Kontrolowanie procesu wyszukiwania w wiadomościach email 251 Sprawdzaj pisownię po zakończeniu tworzenia wiadomości 251 Nie zauważyłeś wiadomości? Może powinieneś pogrubić jej nagłówek 252 Skrzynka odbiorcza się zapełnia? Zwolnij w niej trochę miejsca za pomocą programu Mail 253 Mieszczenie większej liczby elementów na panelu skrzynek pocztowych 254 Szybkie tworzenie kopii zapasowych wiadomości pocztowych 254 Dostęp do poleceń programu Mail z poziomu Doka 255 Dostosowywanie paska narzędzi programu Mail 255

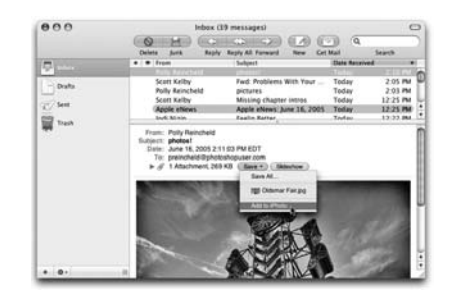

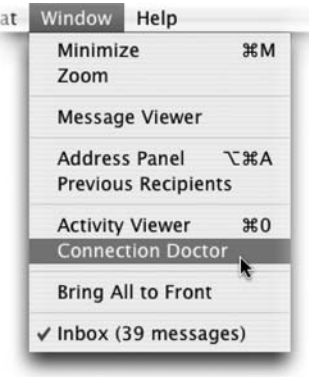

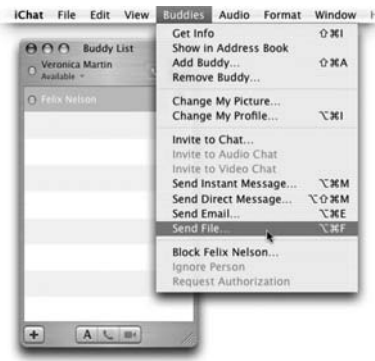

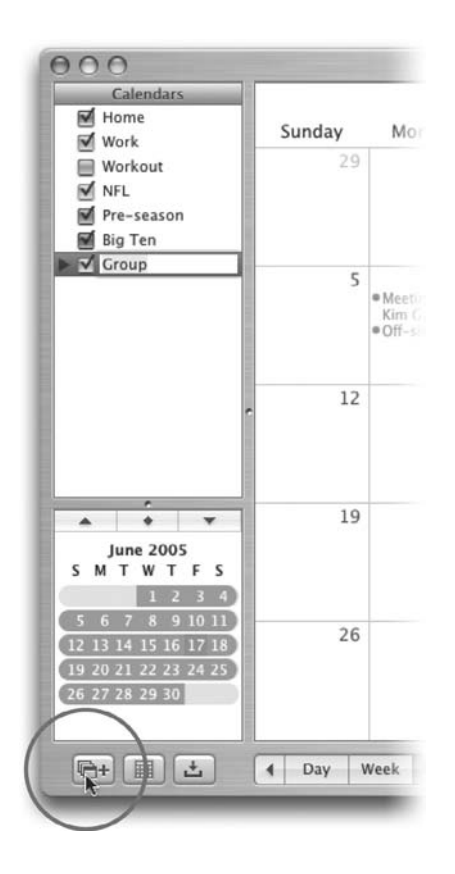

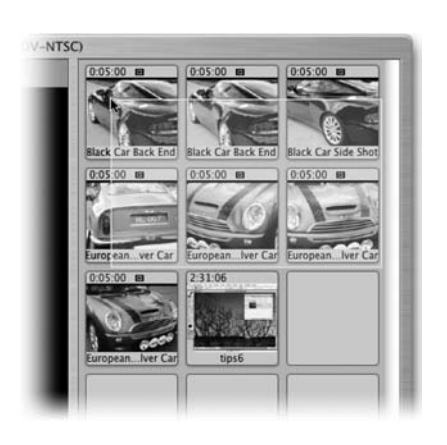

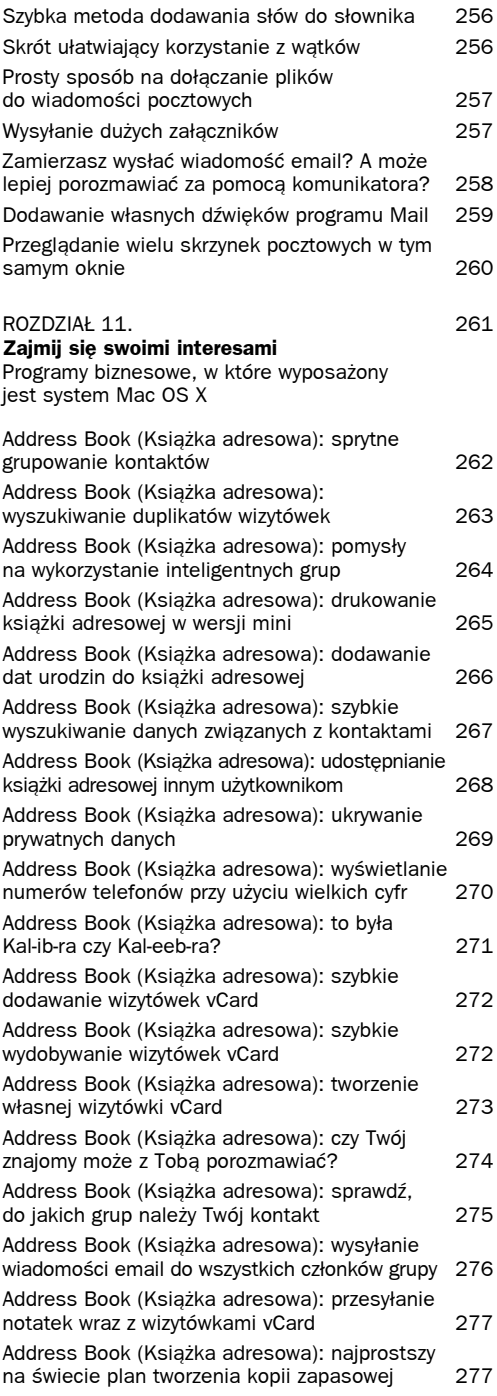

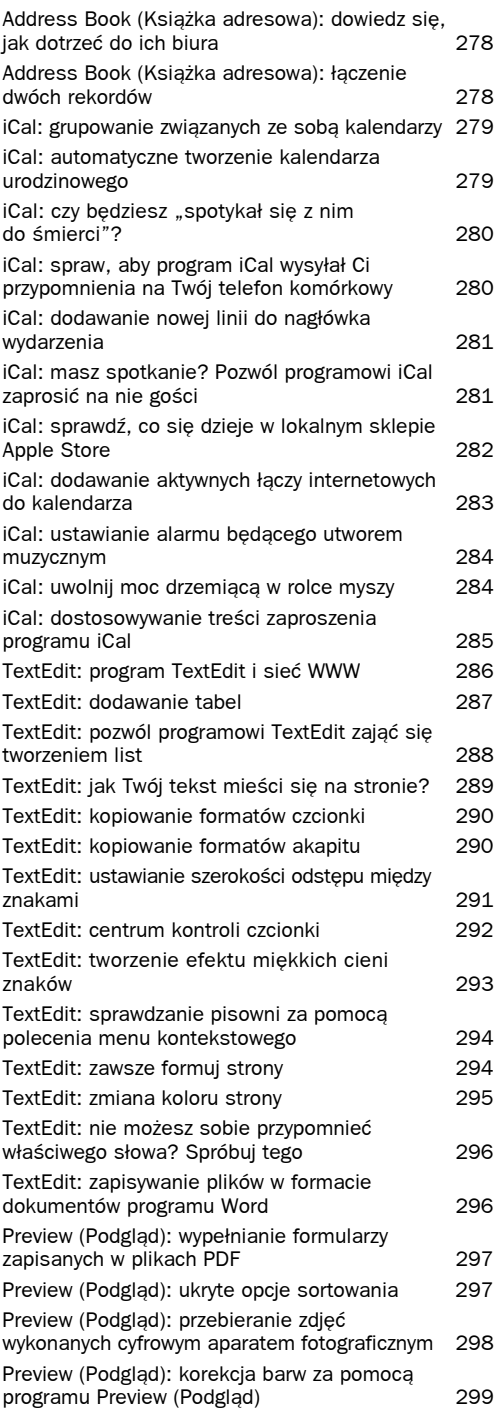

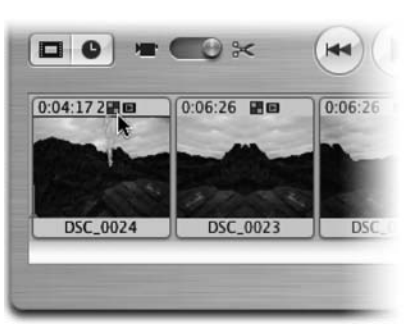

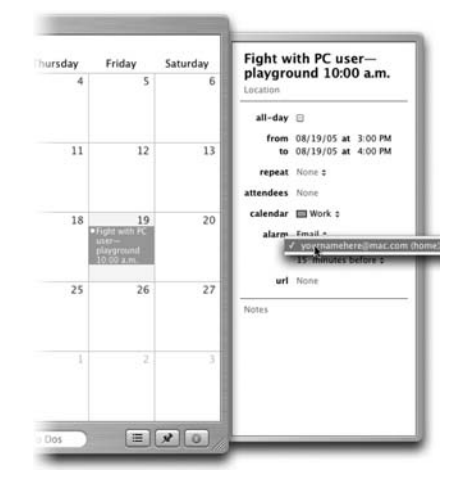

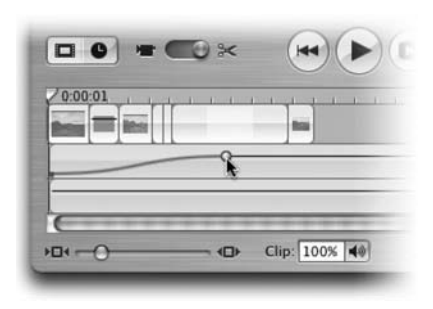

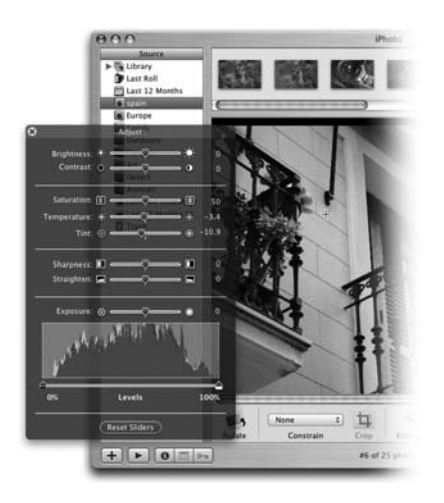

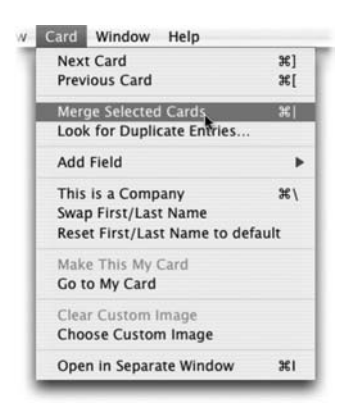

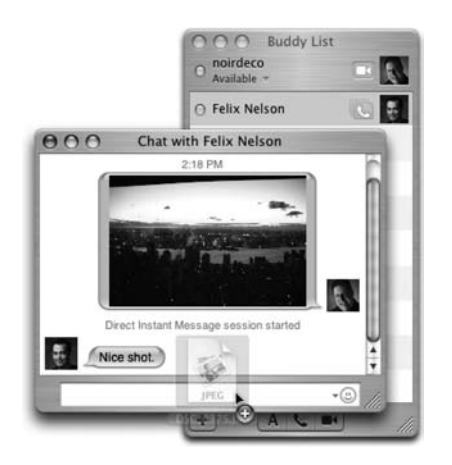

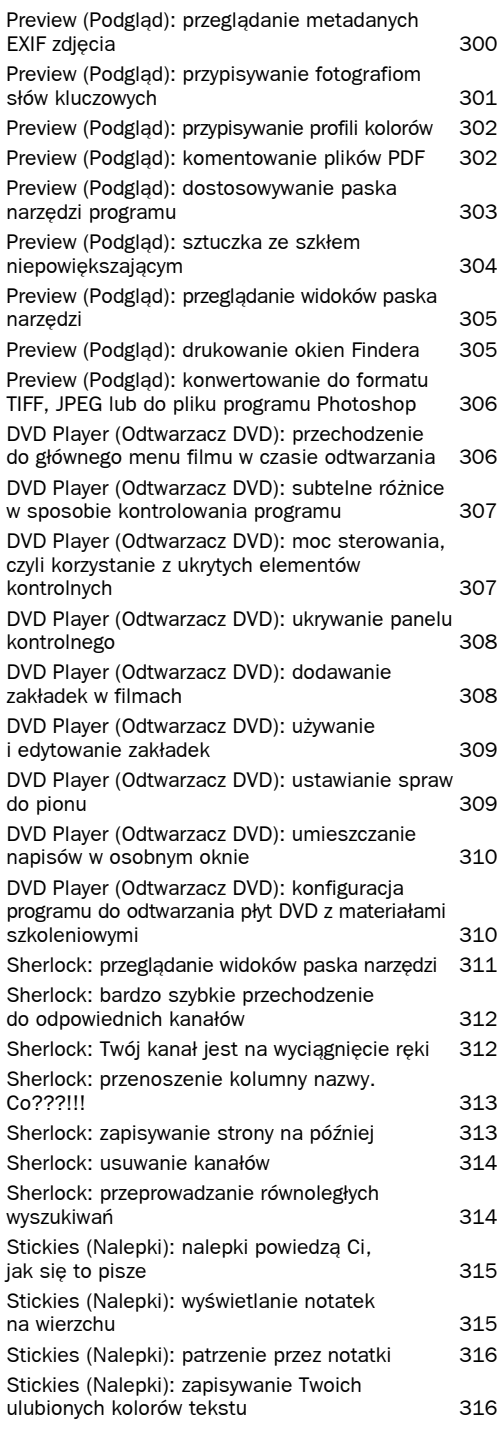

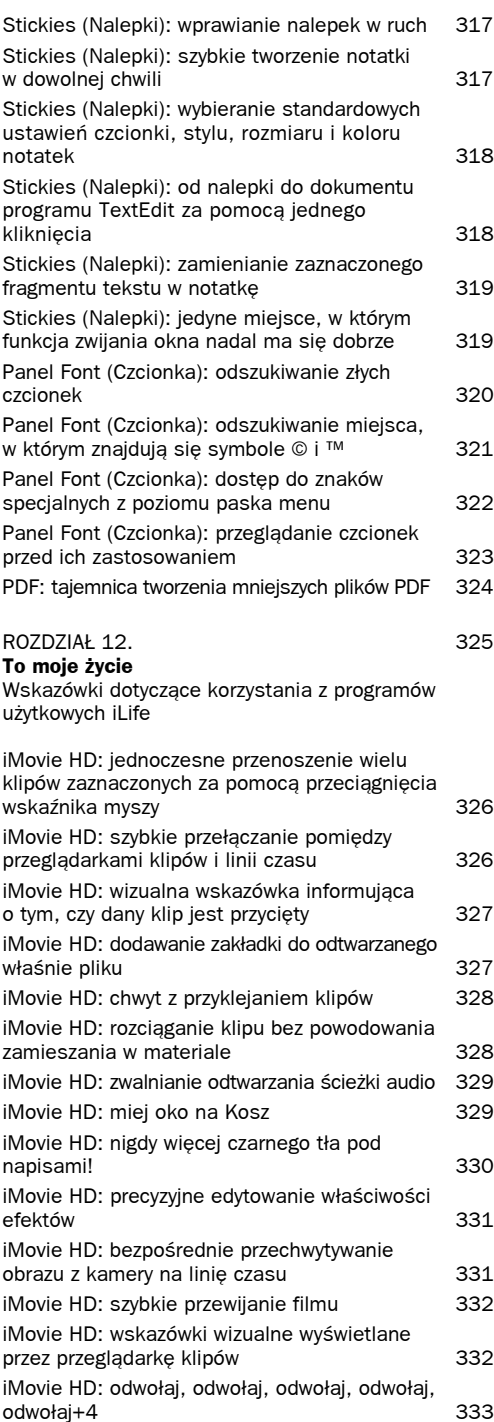

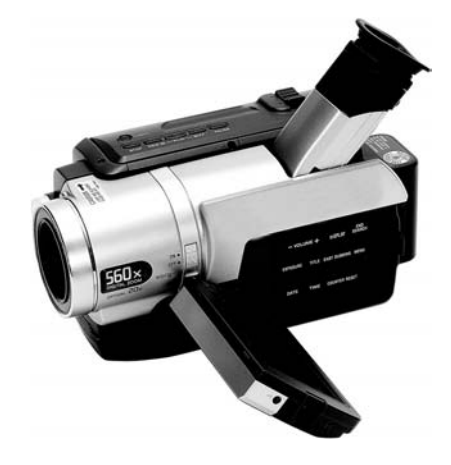

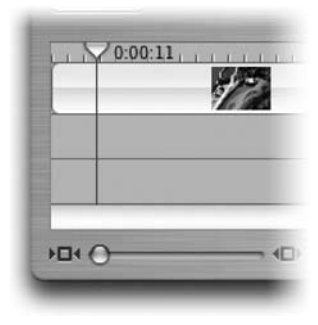

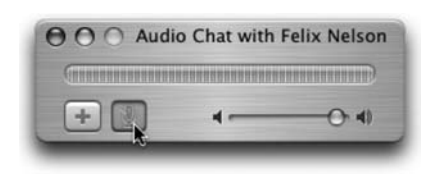

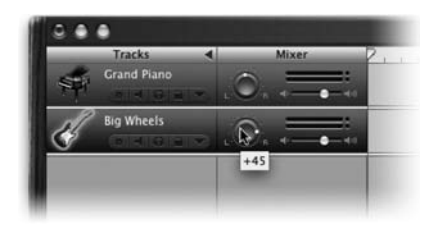

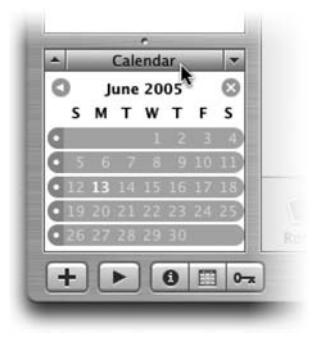

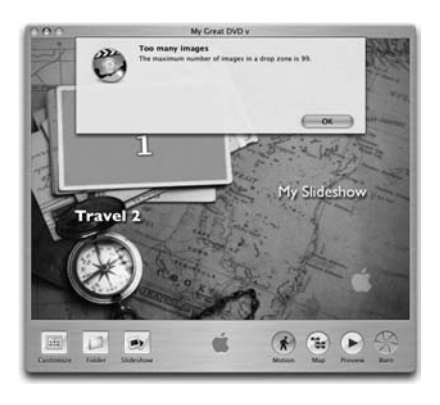

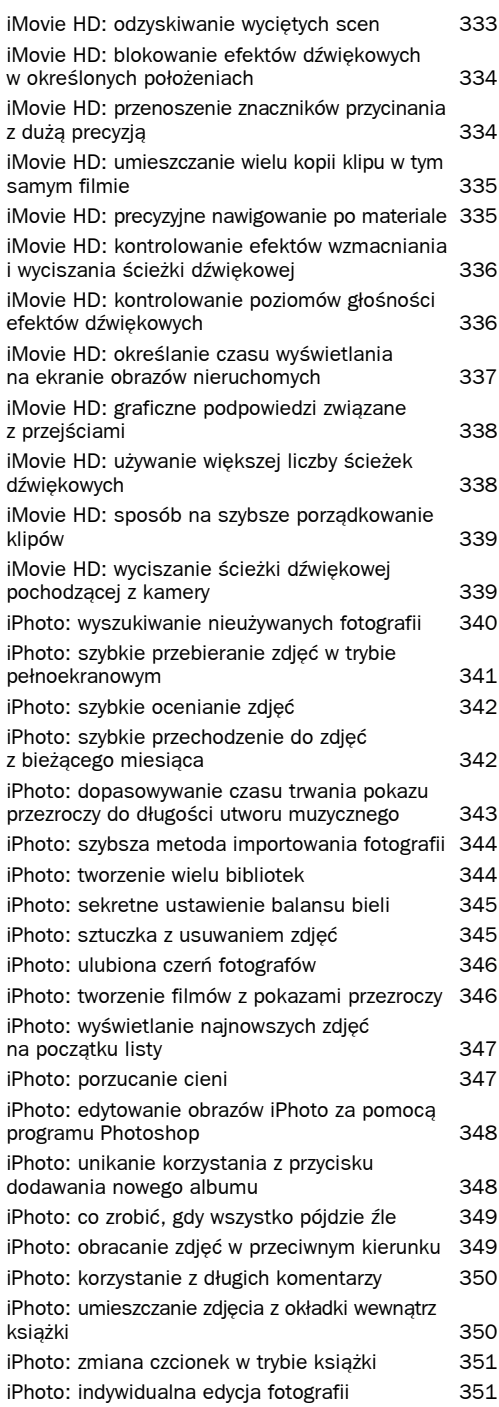

iPhoto: edytowanie zdjęć w programie Photoshop bez konieczności zmiany ustawień programu iPhoto 352 iPhoto: znaczne powiększanie fotografii 352 GarageBand 2: drukowanie zapisu nutowego utworów 353 GarageBand 2: dziesięć najważniejszych skrótów klawiaturowych 354 GarageBand 2: dodawanie pogłosu do całego utworu naraz 355 GarageBand 2: wyciszenie na końcu utworu 356 GarageBand 2: zwalnianie miejsca w pamięci przez blokowanie ścieżki 357 GarageBand 2: dodatkowe funkcje wyświetlacza czasu 357 GarageBand 2: zmiana kolejności przycisków pętli 358 GarageBand 2: korzystanie z dodatkowych pętli (i pustych przycisków) 358 GarageBand 2: megapowiększona klawiatura 359 GarageBand 2: używanie wbudowanego stroika 359 GarageBand 2: wypróbuj pętlę bez jej zatwierdzania 360 GarageBand 2: wskazówka dotycząca kręcenia gałką balansu 361 iDVD 5: tworzenie własnych motywów 361 iDVD 5: zatrzymywanie tej piekielnej pętli muzycznej 362 iDVD 5: sprawdzanie pojemności dysku DVD 362

iDVD 5: tworzenie motywów działających na ekranie telewizora 363 iDVD 5: ustalanie kolejności ścieżek 363 iDVD 5: ustawienia sprawdzające się najlepiej przy importowaniu danych 364 iDVD 5: pozbywanie się znaku wodnego z logo firmy Apple 364 iDVD 5: przenoszenie projektu programu iDVD 5 na inny komputer Macintosh 365 iDVD 5: omijanie ograniczenia związanego z pokazami przezroczy 365 ROZDZIAŁ 13. START 1999 POZDZIAŁ 13. **Gadające głowy** Rozwiązania ułatwiające korzystanie z programu iChat AV iChat AV: na jakie rodzaje komunikacji możesz sobie z nimi pozwolić? 368

iChat AV: użyj swojego zdjęcia zamiast ich fotografii 368 iChat AV: bądź dostępny, nawet gdy Cię nie ma 369 iChat AV: jeden obraz wart tysiąca komunikatów tekstowych 369

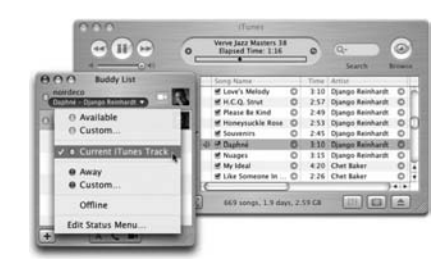

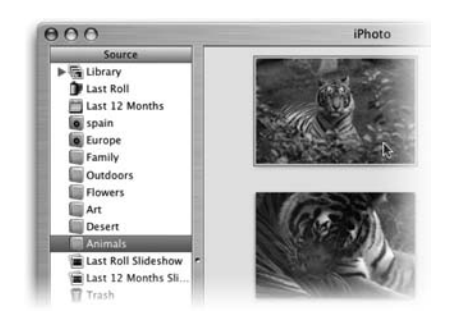

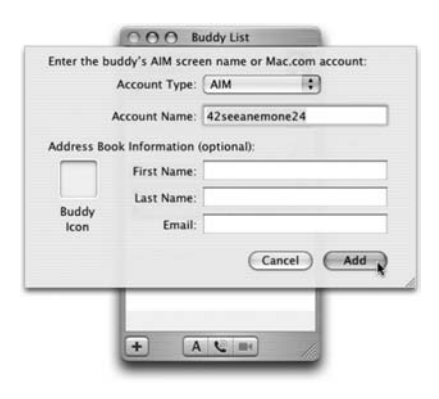

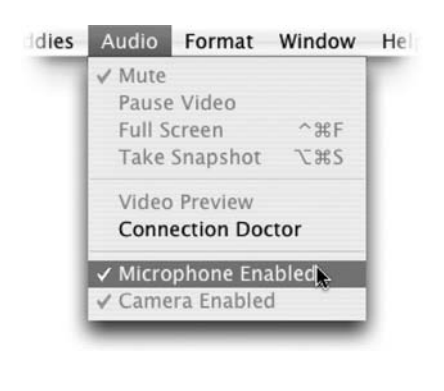

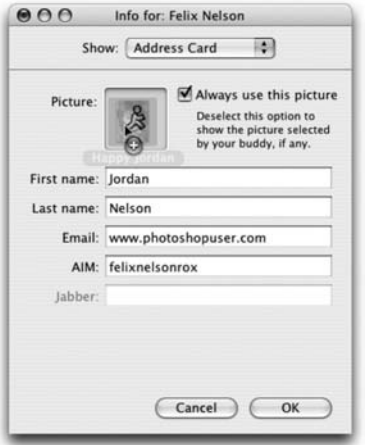

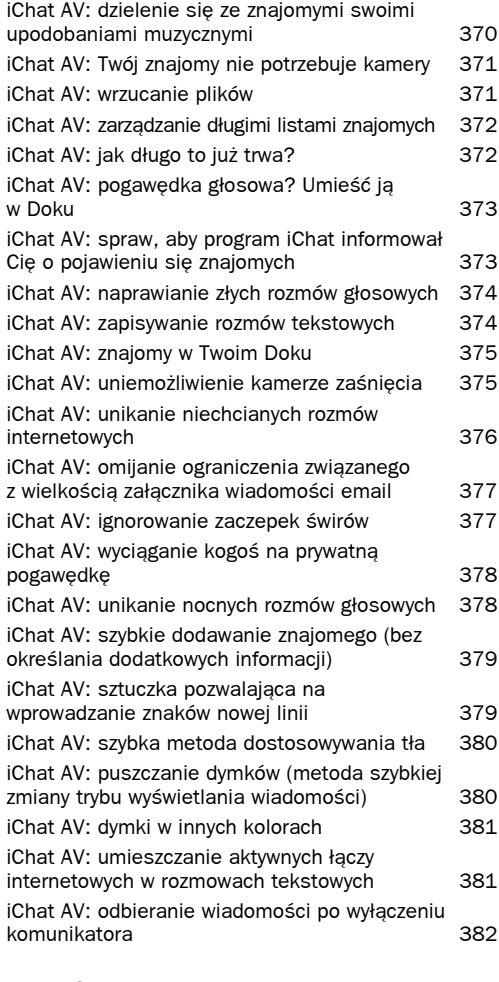

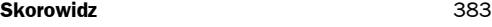

*Gdybym mógł Ci pokazać pewne sztuczki dotyczące korzystania z systemu operacyjnego Mac OS X, które sprawią, że wydajność Twojej pracy wzrośnie ponad wszelkie oczekiwania,*

# Lataj jak orzeł

# Rozwiązania przyspieszające korzystanie z sytemu Mac OS X

*jak dużo byłbyś skłonny mi zapłacić? 100 złotych? 150 złotych? Może 200 złotych? Spokojnie. Zatem płacąc za tę książkę standardową cenę około 50 złotych, jesteś do przodu jakieś 50, jeśli odpowiedziałeś na moje pytanie "100 złotych", a nawet 150, jeśli odpowiedź brzmiała "200 złotych". Cóż, gdy dobrze się nad tym zastanowisz, tylko ten jeden rozdział dotyczy rozwiązań przyspieszających pracę, a więc w rzeczywistości jesteś gotów zapłacić kwotę od 50 do 150 złotych jedynie za te rady, których udzielę Ci w nim. Zasadniczo zatem nie powinieneś płacić za pozostałe rozdziały. Załóżmy w dodatku, że znajdujące się w nich informacje w żaden sposób nie przyspieszą Twojej pracy, dlatego dam Ci zniżkę na pozostałe rozdziały i będą Cię one kosztować tylko po 20 złotych od sztuki. Przemnóż więc liczbę rozdziałów przez 20 złotych i dodaj do dotychczasowej kwoty. Jeśli zamówiłeś tę książkę w internetowej księgarni wydawnictwa Helion i otrzymałeś 10-procentową zniżkę od ceny wyjściowej, w bezczelny sposób wykorzystałeś zaistniałą sytuację i mam nadzieję, że czujesz się winny proporcjonalnie do wartości wiedzy, jaką dostałeś wraz z tą cenną książką za tak niewielkie pieniądze.*

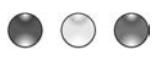

**PRZYSPIESZANIE PRACY PRZEZ UPUSZCZANIE TEKSTU NA PASEK DOKA**

Powiedzmy, że czytasz artykuł umieszczony na stronie WWW i znalazłeś ciekawy fragment, który chciałbyś wysłać swojemu przyjacielowi za pomocą poczty elektronicznej. Nie baw się w kopiowanie i wklejanie tekstu. Zamiast tego po prostu zaznacz odpowiedni fragment artykułu, przeciągnij go do obszaru Doka i upuść nad widocznym tam znaczkiem programu Mail. Spowoduje to otwarcie programu i umieszczenie tekstu w nowej wiadomości email. Rozwiązanie to sprawdza się również w przypadku innych programów Cocoa, takich jak TextEdit, Stickies (Nalepki) i Safari. Jeśli zatem czytasz jakieś

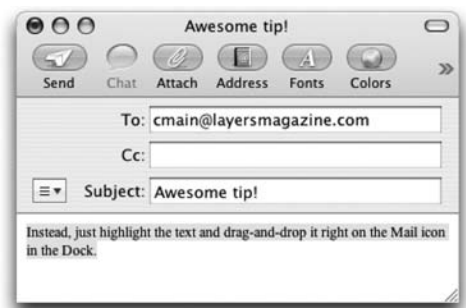

opowiadanie i chcesz wyszukać za pomocą Google informacje o czymś, co właśnie znalazłeś w tekście, zaznacz to, przeciągnij i upuść nad znaczkiem Safari znajdującym się na pasku Doka. Działanie to spowoduje uruchomienie przeglądarki Safari i wyświetlenie wyników wyszukiwania przeprowadzonego przez mechanizm Google.

# **CIESZCIE SIĘ, LEWORĘCZNI UŻYTKOWNICY MACÓW!**

Jeśli jesteś leworęcznym użytkownikiem komputera Mac i korzystasz z dwuprzyciskowej myszy, Twoje życie może niebawem stać się lepsze, ponieważ system Tiger po raz pierwszy umożliwia takie przełączenie urządzenia, aby jego "prawy przycisk" znajdował się z lewej strony (hura!). Jeśli chcesz to zrobić, za pomocą odpowiedniego polecenia z menu *Apple* (*Jabłko*) przejdź do okna narzędzia System Preferences (Preferencje systemowe) i kliknij znaczek *Keyboard & Mouse* (*Klawiatura i mysz*). Gdy w oknie pojawi się panel ustawień, kliknij przycisk zakładki *Mouse* (*Mysz*), a następnie wybierz, który z przycisków urządzenia wskazującego jest przyciskiem

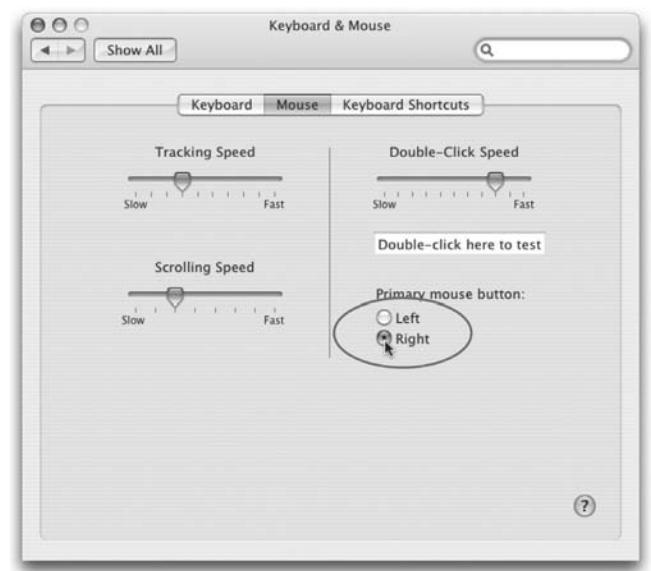

podstawowym (w Twoim przypadku będzie to przycisk prawy), a który spełnia funkcję "prawego przycisku" (u Ciebie będzie to oczywiście lewy przycisk).

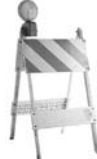

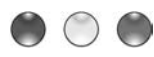

### **SUPERSZYBKI SKRÓT DO PREFERENCJI SYSTEMOWYCH**

To wspaniałe rozwiązanie dla korzystających z systemu Tiger, ponieważ gdy już je opanujesz, każdego dnia pozwoli Ci oszczędzać mnóstwo czasu. Wcześniej, korzystając z systemu Panther, mogłeś wprowadzić kilka pierwszych liter nazwy szukanego znaczka znajdującego się w oknie *System Preferences* (*Preferencje systemowe*), aby bezpośrednio przejść do wywoływanego za jego pomocą panelu ustawień. W przypadku systemu Tiger jest nieco inaczej, masz bowiem teraz pewien wybór. Otwórz okno narzędzia System Preferences (Preferencje systemowe), korzystając z odpowiedniego polecenia widocznego w menu *Apple* (*Jabłko*), wpisz kilka pierwszych liter nazwy ustawienia, którego szukasz, a Spotlight automatycznie wskaże Ci właściwy kierunek. Pod kontrolką wyszukiwania pojawi się zaś menu, gdzie znajdziesz wszystkie ustawienia, których nazwy pasują do podanego przez Ciebie wzorca. Możesz dzięki temu skorzystać z klawiszy strzałek skierowanych w górę i w dół w celu wybrania z niego odpowiedniej pozycji, a następnie nacisnąć klawisz *Return*, aby natychmiast przejść do właściwego panelu.

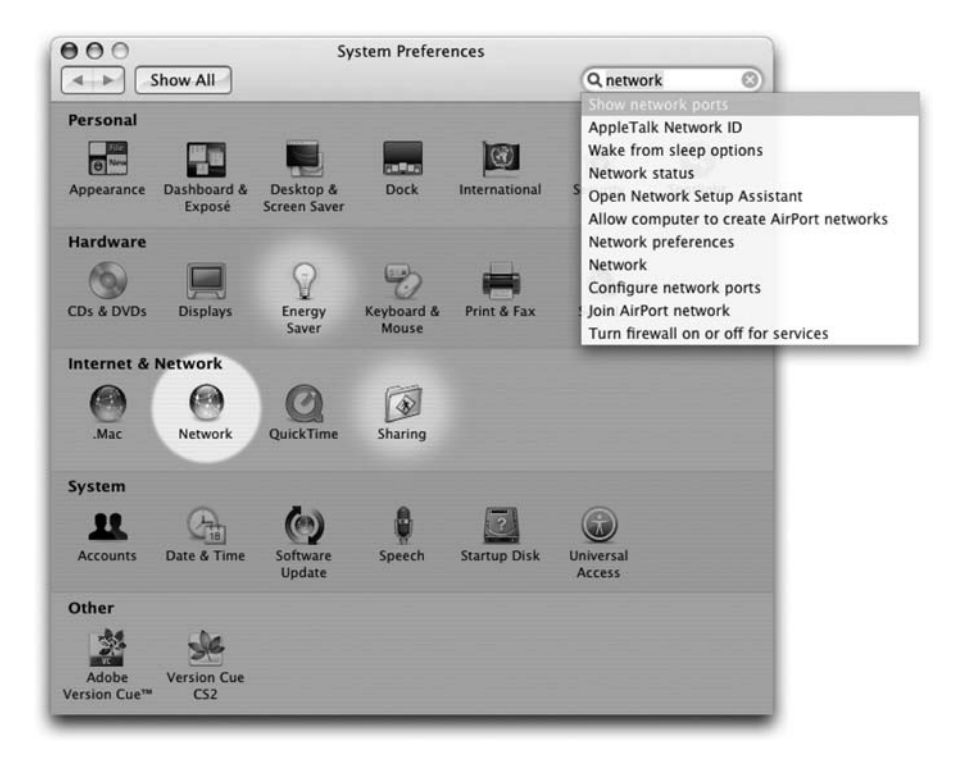

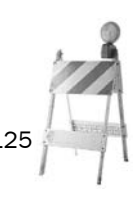

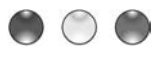

### **KORZYSTANIE Z TECZKI NAGRYWANIA NIE SKUTKUJE WYPALENIEM JEDYNIE PSEUDONIMÓW**

Gdy w systemie Tiger utworzysz teczkę nagrywania — co można zrobić za pomocą polecenia *New Burn Folder* (*Nowa Teczka nagrywania*) znajdującego się albo w menu *File* (*Plik*), albo w menu wyświetlonym po kliknięciu przycisku *Action* (*Czynność*) oznaczonego symbolem kółka zębatego i widocznego w oknach Findera — a następnie zajrzysz do niej,

nie znajdziesz tam oryginalnych plików, lecz jedynie ich pseudonimy (poznasz to po niewielkim symbolu zakrzywionej strzałki widocznym na znaczkach zbiorów). Nie daj

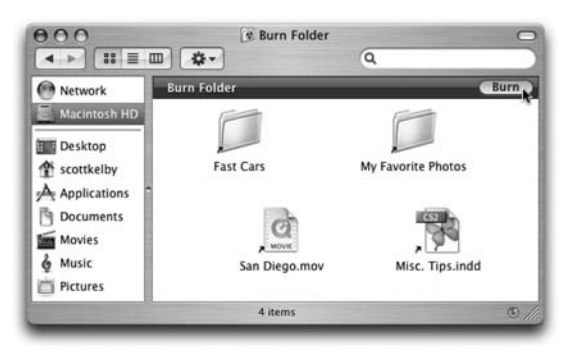

się jednak zwieść, ponieważ ostatecznie naciśnięcie przycisku *Burn* (*Nagraj*) widocznego w prawym górnym narożniku okna teczki nagrywania spowoduje w rzeczywistości wypalenie na dysku oryginalnych plików, nie musisz się więc obawiać, że skończysz z płytą CD pełną pseudonimów wskazujących pliki, których już nigdzie nie masz. Po co zatem te wszystkie pseudonimy? Otóż po to, aby jedynie wskazywać pliki (zamiast od razu kopiować je do teczki), dzięki czemu proces nagrywania płyt może być przeprowadzany znacznie szybciej, niż miało to miejsce w przypadku wcześniejszych wersji systemu operacyjnego Mac OS X.

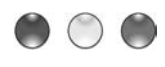

# **CZY WSZYSTKIE DANE ZNAJDUJĄCE SIĘ W TECZCE NAGRYWANIA ZMIESZCZĄ SIĘ NA PŁYCIE CD?**

Elementy przeznaczone do utworzenia dysku CD, które przeciągasz do teczki nagrywania — utworzonej za pomocą polecenia *New Burn Folder* (*Nowa Teczka nagrywania*) znajdującego się w menu *File* (*Plik*) — są w rzeczywistości jedynie pseudonimami wskazującymi prawdziwe pliki na twardym dysku Twojego komputera. Z tego też powodu teczka ta nie pokazuje informacji, jak wiele miejsca zajmują wszystkie znajdujące się w niej dane, a zatem nie możesz również stwierdzić, czy na pewno zmieszczą się na zwykłej płycie CD o pojemności 700 MB. Nie martw się jednak,

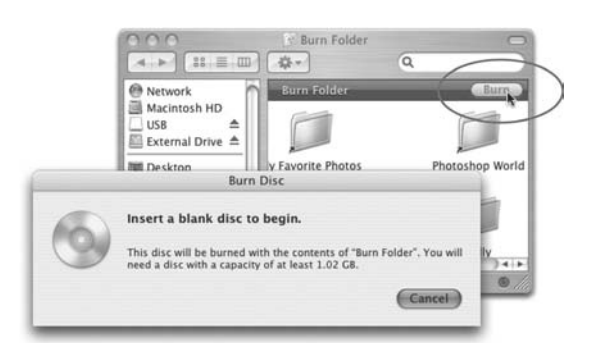

gdyż jeszcze nie wszystko stracone. Gdy klikniesz przycisk *Burn* (*Nagraj*) widoczny w oknie teczki nagrywania, na ekranie pojawi się okno dialogowe, w którym zobaczysz informację o ilości przestrzeni na dysku CD niezbędnej do pomieszczenia wszystkich danych. Jeżeli wymagana ilość miejsca przekracza 700 MB, wybierz przycisk *Cancel* (*Poniechaj*), a następnie zacznij usuwać pseudonimy z teczki nagrywania i kontynuuj tę operację aż do momentu, gdy sumaryczna wielkość plików spadnie poniżej dostępnych 700 MB lub innej wielkości, jeśli korzystasz z niestandardowego typu nośnika.

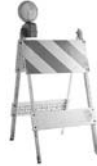

# **CZY TO ZADANIE ZOSTAŁO JUŻ ZAKOŃCZONE? ODPOWIE CI DOK**

Załóżmy, że korzystasz z jakiegoś programu, który bardzo obciąża zasoby systemowe Twojego Maca, na przykład z narzędzia Photoshop, i właśnie zamierzasz zastosować pewien filtr dla obrazu o wielkich rozmiarach, a na zakończenie tej operacji trzeba zwykle czekać dobrych kilka minut. Przydałby Ci się w tym momencie jakiś pasek postępu zadania, abyś mógł w dowolnej chwili sprawdzić, ile czasu zajmie jeszcze przeprowadzenie uruchomionej czynności, prawda? Cóż, dzięki wspaniałemu Dokowi systemu Mac OS X możesz swobodnie przełączyć program, a pasek poinformuje Cię, gdy przetwarzanie obrazu w Photoshopie zostanie zakończone. W jaki sposób? Otóż w chwili wyświetlenia przez program paska postępu procesu podobna, lecz znacznie mniejsza kontrolka zostanie automatycznie dodana do znaczka Photoshopa widocznego w Doku, dzięki czemu będziesz mógł na bieżąco kontrolować postęp wykonania zadania, nawet jeśli w danym momencie będziesz się zajmował czymś zupełnie innym, a więc na przykład sprawdzaniem poczty elektronicznej, robieniem zakupów w internecie czy też pisaniem listu miłosnego.

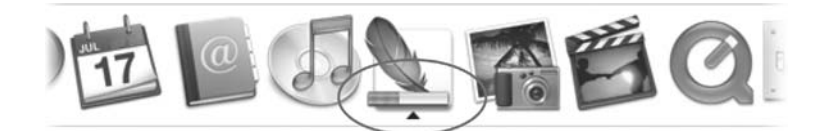

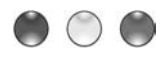

# **SUPERSKRÓT POZWALAJĄCY NA AUTOMATYCZNE URUCHAMIANIE PROGRAMU PRZY LOGOWANIU**

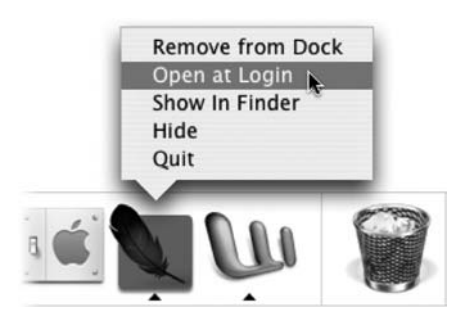

Jeśli chciałbyś, aby pewien program był uruchamiany za każdym razem, gdy logujesz się w systemie (lub po prostu uruchamiasz komputer), musisz jedynie przytrzymać klawisz *Control* i kliknąć znaczek tego programu widoczny na pasku Doka (lub kliknąć go i przytrzymać przycisk myszy), a następnie z wyświetlonego menu kontekstowego wybrać polecenie *Open at Login* (*Otwórz w czasie logowania*). Od tej pory wybrany przez Ciebie program będzie automatycznie ładowany przy każdym włączeniu Twojego Maca. Jeżeli chcesz, aby program był automatycznie ukrywany tuż po uruchomieniu w taki

sposób, aby pozostawał niewidoczny do chwili, gdy klikniesz jego znaczek znajdujący się w Doku, to też możesz osiągnąć. W tym celu, korzystając z menu *Apple* (*Jabłko*) lub za pomocą znaczka widocznego na pasku Doka, uruchom narzędzie System Preferences (Preferencje systemowe) i kliknij w nim znaczek *Account* (*Konta*). Po wyświetleniu panelu *Account* (*Konta*) wybierz przycisk zakładki *Login Items* (*Startowe*). Aby ukryć wybrany program po załadowaniu, zaznacz widoczne obok jego nazwy pole opcji, które znajduje się w kolumnie *Hide* (*Ukryj*). Zamknij okno dialogowe ustawień i problem masz z głowy.

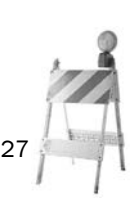

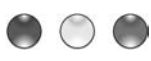

# **WIELOKROTNE NAGRYWANIE TEGO SAMEGO DYSKU CD**

Ogólnie rzecz biorąc, na płytę CD możesz nagrać dane tylko jeden raz i po zakończeniu procesu wypalania nie da się ponownie nagrać tego samego dysku. Chyba że zastosujesz pewną sztuczkę. Zacznij od utworzenia nowej teczki i nadania jej jakiejś opisowej nazwy (na przykład *Pal dziecinko pal!*; OK, żartowałem). Następnie w teczce tej umieść pliki, które chcesz nagrać na płytę CD, przejdź do teczki *Applications* (*Programy*) i do umieszczonej w niej teczki *Utilities* (*Narzędzia*). Kliknij dwukrotnie znaczek *Disk Utility* (*Narze*̨*dzia dyskowe*). Gdy program zostanie uruchomiony, przejdź do jego menu *File* (*Plik*), z podmenu *New* (*Nowy*) wybierz polecenie *Disk image from folder...* (*Obraz dysku z teczki...*) i gdy pojawi się okno dialogowe otwierania, przejdź do teczki, w której znajdują się dane do nagrania,

a następnie kliknij przycisk *Image* (*Obraz*). Na ekranie zostanie wyświetlone okno dialogowe zapisywania, za pomocą którego możesz wybrać nazwę pliku obrazu lub zatwierdzić nazwę zaproponowaną przez program; pozostałe kontrolki zostaw na razie w spokoju, kliknij tylko przycisk *Save* (*Zachowaj*). Po kilku chwilach obraz dysku z danymi znajdującymi się w wybranej teczce pojawi się na liście widocznej w lewej części okna *Disk Utility* (*Narzędzia dyskowe*). Kliknij tę pozycję, a następnie kliknij przycisk *Burn* (*Nagraj*) widoczny w lewym górnym

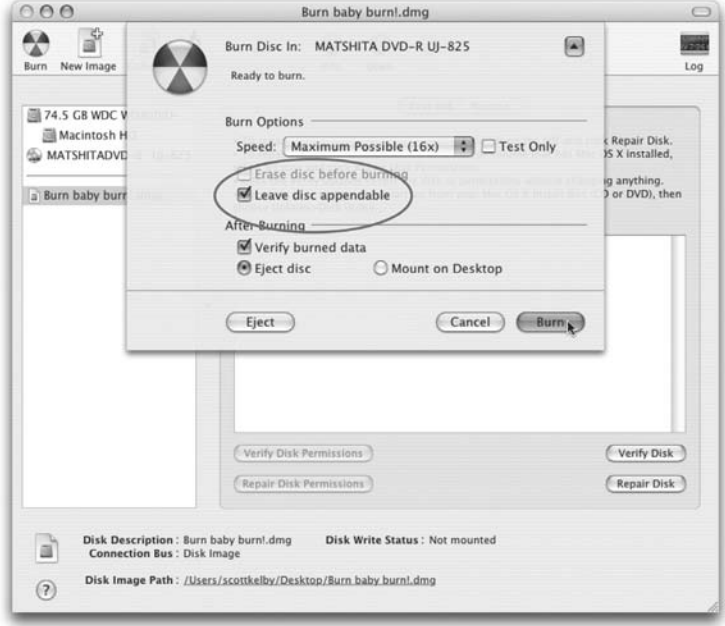

narożniku okna programu. Po wykonaniu tej czynności na ekranie pojawi się okno dialogowe z prośbą o umieszczenie dysku w napędzie. Zrób to, a następnie, aby wyświetlić dodatkowe opcje, kliknij błękitny przycisk oznaczony symbolem strzałki skierowanej w dół, znajdujący się w prawej części okna. Zaznacz opcję *Leave Disc Appendable* (*Pozostaw dysk dołączalny*) i kliknij przycisk *Burn* (*Nagraj*). Spowoduje to rozpoczęcie zapisywania danych na dysku CD. Aby w przyszłości dodać kolejne pliki do tej samej płyty, po prostu umieść ją w napędzie i przeprowadź dokładnie tę samą procedurę. Jedyną różnicę zauważysz w ostatnim oknie dialogowym nagrywania; będzie ona polegała na tym, że przycisk *Burn* (*Nagraj*) zostanie zastąpiony kontrolką *Append* (*Dołącz*), gdyż za drugim (lub kolejnym) razem będziesz dodawał pliki do już nagranej płyty. A tak przy okazji: nie zapomnij usunąć nagranych na dysk plików ze swojej teczki *Pal dziecinko pal!* (i utworzonego pliku DMG) przed rozpoczęciem tworzenia następnego obrazu dysku.

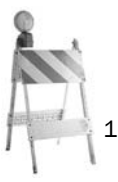

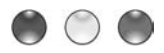

### **JAK ZAPEWNIĆ, ABY OBRAZY WYGLĄDAŁY DOBRZE PO ZMIANIE ROZMIARÓW**

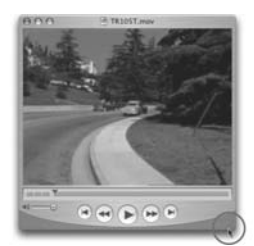

Zapisywane i przetwarzane przez komputer obrazy (statyczne i ruchome) składają się z punktów (pikseli) i najlepiej prezentują się w swoich oryginalnych rozmiarach. Gdy je powiększasz, korzystając z dużych parzystych wielokrotności współczynnika powiększania (na przykład do 150% lub 200%) lub analogicznie do tego zmniejszasz (do 30% czy 50% rozmiarów wyjściowych), nadal wyglądają nieźle i czytelnie. Jeżeli jednak zastosujesz nieparzyste i niestandardowe współczynniki zmiany rozmiarów (takie jak 67,7%, 82% lub 129%), te same obrazy zaczynają wyglądać dość dziwnie i są jakby postrzepione (użytkownicy Photoshopa dobrze wiedzą, co mam

na myśli). A w przypadku programu QuickTime 7 możesz po prostu chwycić narożnik okna odtwarzacza i przeciągnąć go w taki sposób, aby płynnie powiększyć okno do dowolnych wybranych rozmiarów. Czy istnieje zatem jakaś sztuczka pozwalająca tak powiększać okno, aby przybierało ono rozmiary, w których wyświetlane filmy będą się prezentowały najlepiej (a więc na przykład do powiększeń 25%, 50% lub 200%)? Oczywiście. Wystarczy, abyś przytrzymał klawisz *Option*, kliknął narożnik okna i rozpoczął przeciąganie myszą, a wraz z jej ruchem okno będzie skokowo zmieniało rozmiary, przybierając zawsze te najdoskonalsze z możliwych.

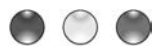

### **OSZCZĘDZANIE MUCHO PRZESTRZENI DYSKOWEJ**

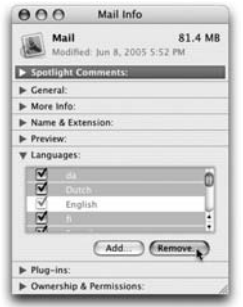

Znasz te wszystkie programy Apple, takie jak iCal, Mail, TextEdit i całą resztę. Korzystasz zapewne z ich polskich lub angielskich wersji językowych, ale każdy z programów jest wyposażony w mnóstwo dodatkowych, zainstalowanych standardowo wersji. Bywa to bardzo wygodne, lecz jeśli na co dzień posługujesz się tylko rodzimym językiem, wszystkie pozostałe wersie językowe niepotrzebnie zajmują jedynie cenne miejsce na dysku. I to dużo miejsca. Na szczęście pozbycie się tych dodatkowych języków jest dość proste. Wystarczy, abyś przeszedł do teczki *Applications* (*Programy*), kliknął znaczek wybranego programu, a następnie wybrał kombinację klawiszy *Command+I* w celu wywołania okna dialogowego *Info* (*Informacje*). W dolnej części okna znajdziesz etykietę *Languages* (*Języki*); kliknij widoczny obok niej symbol strzałki skierowanej w prawo,

aby wyświetlić listę wszystkich wersji językowych zainstalowanych dla programu. Kliknij dowolną należącą do niej pozycję i naciśnij kombinację klawiszy *Command+A* w celu zaznaczenia wszystkich języków, a następnie, nie zwalniając klawisza *Command*, kliknij pozycje wesji językowych, których nie zamierzasz się pozbywać. W szczególności kiepskim pomysłem może być podjęcie próby usunięcia aktualnie wykorzystywanego języka, dlatego system może Ci na to nie pozwolić. Na załączonym rysunku możesz zauważyć na przykład, że pozycja języka angielskiego jest wyszarzona i nie ma żadnej możliwości pozbycia się jej z systemu. W tym momencie wystarczy już właściwie tylko wybrać przycisk *Remove...* (*Usuń...*), aby usunąć zaznaczone nadmiarowe wersje, a dokładniej — przenieść je do Kosza. Jeżeli interesują Cię praktyczne informacje o poczynionych w ten sposób oszczędnościach, z pewnością zdziwisz się, że za jednym zamachem udało mi się pozbyć z twardego dysku ponad 4000 plików, które nie były mi zupełnie do niczego potrzebne. Całkiem nieźle, jak na 15 sekund roboty. *Uwaga!* Przed przeniesieniem plików do Kosza na ekranie zostanie wyświetlona dość przerażająca informacja oraz pytanie, czy na pewno chcesz kontynuować operację, więc nie daj się przestraszyć i po prostu z pełnym przekonaniem kliknij przycisk *Dalej*.

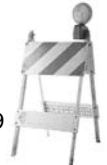

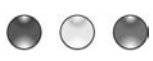

# **SZYBKIE ZAPISYWANIE PLIKÓW NA BIURKU**

Gdy chcesz zapisać plik na Biurku, korzystając z okna dialogowego *Save* (*Zachowaj*), naciśnij kombinację klawiszy *Command+D*, a w części okna określającej lokalizację natychmiast pojawi się Twoje Biurko. Wszystko, co musisz w tym momencie zrobić, to określić nazwę pliku i kliknąć przycisk *Save* (*Zachowaj*). Alternatywą dla tego rozwiązania może być zapisywanie plików w teczce *Documents* (*Dokumenty*), czego zresztą oczekuje od Ciebie system operacyjny. Aby do niego przejść, naciśnij kombinację klawiszy *Command+Shift+H* w celu otwarcia swojej teczki domowej (czyli własnej teczki Twojego użytkownika), a następnie kliknij widoczną tam teczkę *Documents* (*Dokumenty*).

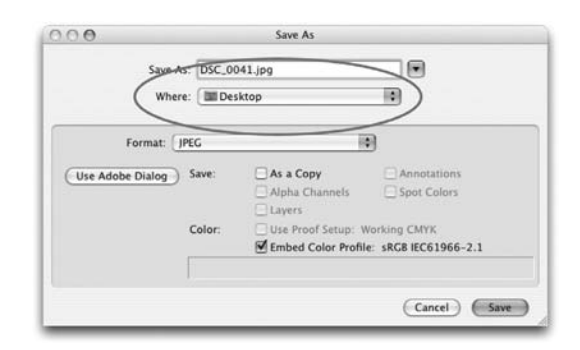

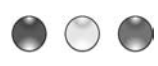

## **OSZCZĘDZANIE CZASU PRZY KORZYSTANIU Z OKNA ZAPISYWANIA PLIKU, CZĘŚĆ 1.**

Oto naprawdę ciekawe rozwiązanie, które pozwala na znaczne oszczędności czasu przy zapisywaniu plików w systemie Mac OS X. Na tyle ciekawe, że świetnie nadaje się do pokazywania na imprezach; cóż, w każdym razie na imprezach, na które przychodzi wielu Macowych świrów. Gdy przystępujesz do zapisania dokumentu i w jednym z otwartych okien Findera lub na Biurku widzisz teczkę, w której zamierzasz umieścić plik, za pomocą niewielkiego błękitnego przycisku oznaczonego symbolem strzałki skierowanej w dół i widocznego tuż obok pola *Save As* (*Zachowaj jako*) rozszerz okno dialogowe zapisywania w taki sposób, aby otrzymać widok kolumn. W tym momencie możesz już swobodnie przeciągnąć z Biurka lub z dowolnego okna Findera teczkę, w której chcesz umieścić dokument, i upuścić ją w obszarze należącym

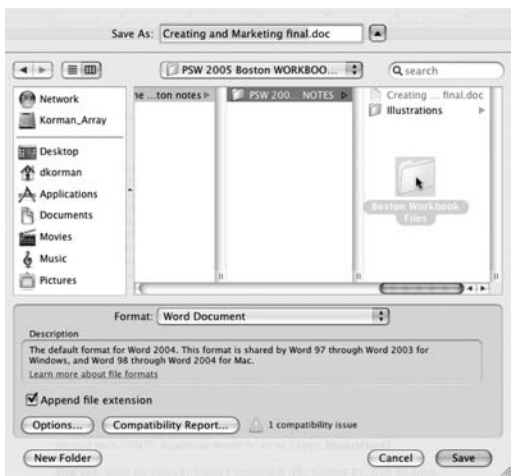

do jednej z kolumn okna dialogowego zapisywania plików. Jest to jedno z tych rozwiązań, które musisz kiedyś spróbować zastosować samodzielnie, lecz gdy już to zrobisz, naprawdę uzależnisz się od niego i nie będziesz w stanie przestać go używać.

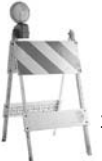

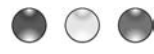

#### **PRZYSPIESZANIE NAWIGOWANIA W OKNIE ZAPISYWANIA PLIKU, CZĘŚĆ 2.**

Czy chcesz za pomocą klawiatury przyspieszyć korzystanie z okna dialogowego zapisywania pliku? Jest tylko jedna rzecz, którą musisz najpierw zrobić, a mianowicie nacisnąć klawisz *Tab*. Pozwala to na usunięcie zaznaczenia pola *Save As* (*Zachowaj jako*) określającego nazwę pliku i przeniesienie ogniska wprowadzania do paska bocznego (zwróć uwagę, że błękitny prostokąt oznaczający wybór elementu kontrolnego znajduje się teraz właśnie w tym miejscu). Po zaznaczeniu paska bocznego możesz skorzystać z klawiszy strzałek skierowanych w górę i w dół do poruszania się po pasku. Naciśnij ponownie klawisz *Tab*, aby uaktywnić pole wyszukiwania. Jeszcze raz naciśnij klawisz *Tab*, a zaznaczone zostanie pole wyboru teczki pracujące w trybie kolumn lub listy; również tutaj możesz użyć klawiszy strzałek w celu szybkiego przemieszczenia się w odpowiednie miejsce. Gdy to już zrobisz, ponownie naciśnij klawisz *Tab*, aby zaznaczyć pole *Save As* (*Zachowaj jako*) w celu wprowadzenia nazwy zapisywanego pliku. Następnie naciśnij klawisz *Return*, aby ostatecznie doprowadzić do zapisania pliku na dysku. *Uwaga!* Jeśli w oknie dialogowym zapisywania nie widzisz paska bocznego lub pola wyboru teczki, aby rozszerzyć okno, kliknij niewielki błękitny przycisk oznaczony symbolem strzałki skierowanej w dół, widoczny tuż obok pola *Save As* (*Zachowaj jako*).

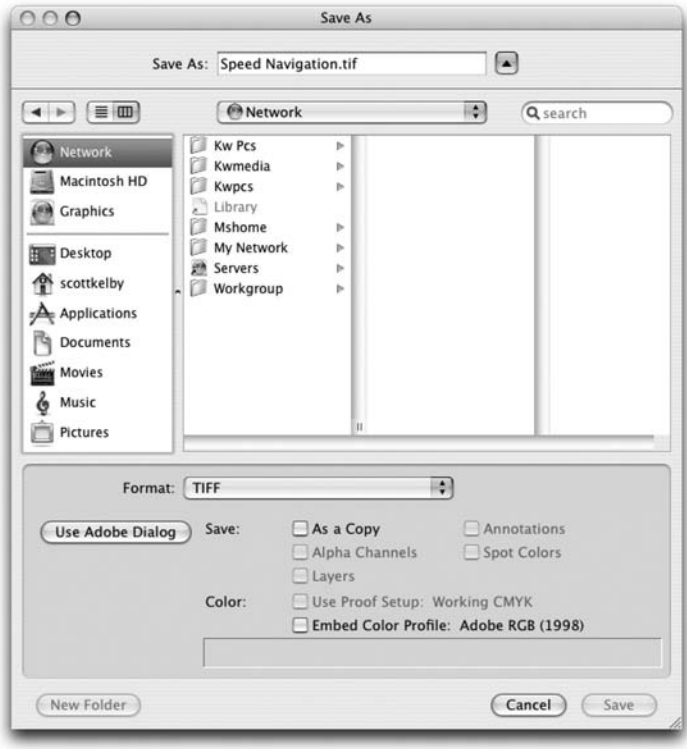

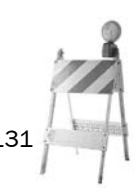

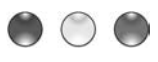

### **DRUKOWANIE Z POZIOMU BIURKA? A MOŻE DRUKOWANIE Z POZIOMU PASKA BOCZNEGO?**

W inym miejscu w tej książce znajdziesz dokładny opis sposobu tworzenia w systemie Tiger drukarki znajdującej się na Biurku. Pokrótce przypomnę Ci, jak to zrobić. Przejdź do teczki *Applications* (*Programy*), a następnie do teczki *Utilities* (*Narzędzia*) i uruchom znajdujący tam program Printer Setup Utility (Narzędzie ustawień drukowania). Naciśnij kombinację klawiszy *Command+L*, aby wyświetlić okno dialogowe *Printer List* (*Lista drukarek*), wybierz w nim interesujące Cię urządzenie, a następnie skorzystaj ze skrótu klawiaturowego *Command+Shift+D* w celu utworzenia swojej "drukarki biurkowej". Możesz jednak dzięki niej jeszcze bardziej uprościć sobie życie. W tym celu kliknij widoczny na Biurku znaczek drukarki i wybierz kombinację klawiszy *Command+T*, co spowoduje dodanie skrótu do drukarki do paska bocznego. Po wykonaniu tej operacji będziesz mógł przeciągać pliki z używanego właśnie okna Findera i upuszczać je bezpośrednio nad znaczkiem drukarki widocznym w obszarze paska bocznego. Aż chce się podskoczyć z radości.

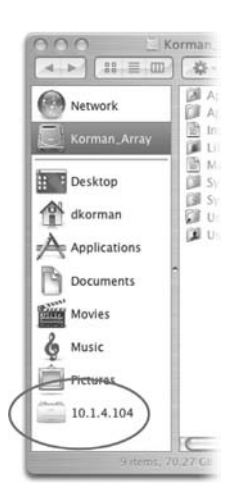

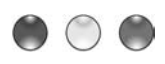

# **CHCESZ SKORZYSTAĆ Z PIERWSZEJ DOSTĘPNEJ DRUKARKI?**

Gdy musisz naprawdę szybko wydrukować jakieś ważne dokumenty, lecz wiesz, że drukarki pracujące w Twojej sieci są zwykle zajęte, możesz zebrać je razem, tworząc pulę, dzięki czemu wysłany do nich plik zostanie automatycznie wydrukowany za pomocą pierwszego dostępnego urządzenia. W tym celu przejdź do teczki *Applications* (*Programy*), a następnie do teczki *Utilities* (*Narzędzia*) i uruchom znajdujący tam program Printer Setup Utility (Narzędzie ustawień drukowania). Przytrzymując klawisz *Command*, zaznacz za pomocą myszy wszystkie drukarki, które

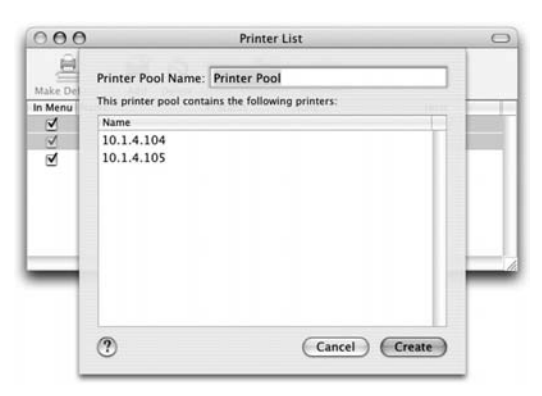

chcesz dodać do zbioru, a następnie, korzystając z menu *Printers* (*Drukarki*), wybierz polecenie *Pool printers...* (*Zbierz drukarki...*). Na ekranie pojawi się okno dialogowe, za pomocą którego możesz nadać tworzonemu zbiorowi nazwę — standardową nazwą jest *Printer Pool* (*Pula drukarek*) — i w którym wyświetlana jest lista urządzeń wchodzących w skład zestawu. Za pomocą myszy możesz swobodnie przeciągać poszczególne drukarki w celu zmiany ich kolejności na liście. Gdy klikniesz przycisk *Create* (*Utwórz*), do listy widocznej w oknie dialogowym *Printer List* (*Lista drukarek*) zostanie dodana nowa pozycja o nazwie *Printer Pool* (*Pula drukarek*). Wybierz ją jako swoją standardową drukarkę, a następnym razem, gdy wybierzesz polecenie *Print...* (*Drukuj...*), system operacyjny Mac OS X zacznie się rozglądać za pierwszą dostępną drukarką.

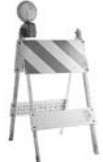

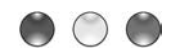

# **UKRYTE MOŻLIWOŚCI KALKULATORA**

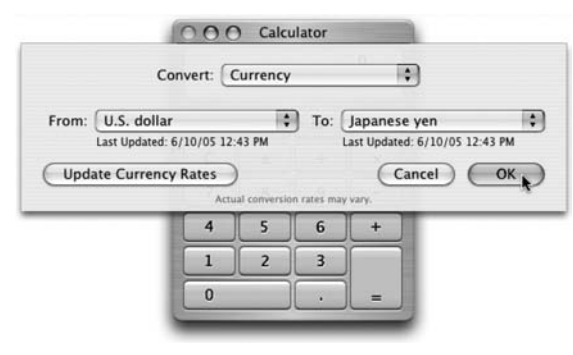

Zwyczajny stary kalkulator, w który wyposażony jest system Mac OS X, jest czymś więcej, niż może Ci się początkowo wydawać. W rzeczywistości składa się on bowiem z dwóch widgetów Dashboarda połączonych w jedną całość. Umożliwia on nie tylko wykonywanie zwykłych i naukowych obliczeń, co już samo w sobie przerasta możliwości widgeta Calculator, lecz również pozwala na przeprowadzanie tych samych konwersji, które obsługuje widget Unit Converter (Konwerter jednostek), w tym także przeliczanie

walut przy użyciu aktualizowanych na bieżąco kursów, pobranych z internetu. Aby wprawić tę zabawkę w ruch, po prostu przejdź do teczki *Applications* (*Programy*) i otwórz narzędzie Calculator, wpisz jakąś liczbę, a następnie wybierz rodzaj konwersji, korzystając z menu *Convert*. Na ekranie zostanie wyświetlone okno dialogowe, za pomocą którego będziesz mógł określić przeliczane jednostki. Gdy to zrobisz i klikniesz widoczny w oknie przycisk *OK*, w polu obliczeniowym kalkulatora natychmiast pojawi się odpowiedni wynik. Jak się więc teraz czujesz, nazywając narzędzie Calculator "zwyczajnym" i "starym"? O, czekaj, przecież to ja je tak nazwałem. Przepraszam.

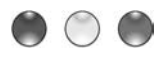

### **ROZWIĄZANIE PRZYSPIESZAJĄCE WYSZUKIWANIE: ZNAJDŹ, CZEGO SZUKASZ, I SZYBKO ZAMKNIJ OKNO WYNIKÓW**

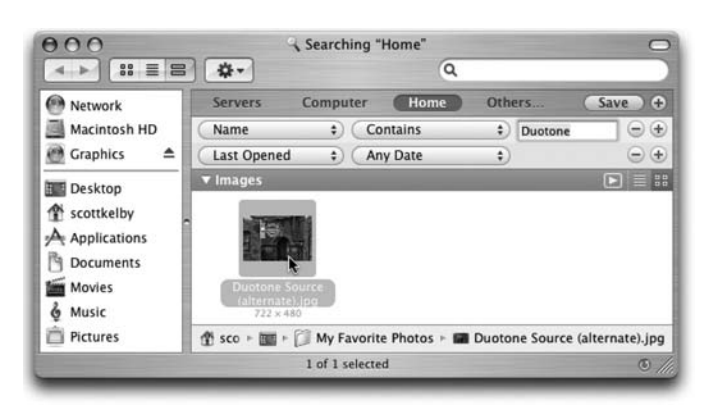

Gdy w celu odnalezienia i otwarcia pliku, zamiast z okna dialogowego *Spotlight*, korzystasz z wbudowanej w system Mac OS X funkcji wyszukiwania danych *Find* (*Znajdź*), wywoływanej za pomocą skrótu klawiaturowego *Command+F*, masz możliwość zaoszczędzenia czasu dzieki właczeniu funkcji automatycznego zamykania okna wyników natychmiast po otwarciu przez Ciebie

dokumentu. W tym celu musisz jedynie przytrzymać klawisz *Option* podczas otwierania wybranego pliku za pomocą dwukrotnego kliknięcia myszą, a okno z rezultatami wyszukiwania zostanie od razu zamknięte, oszczędzając czas potrzebny na ręczne wyłączenie go później.

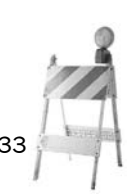

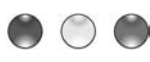

**OTWIERANIE ELEMENTÓW PASKA BOCZNEGO W ICH WŁASNYCH OKNACH**

Mój kumpel, Terry White, sprzedał mi to doskonałe rozwiązanie. Wiesz oczywiście, że kliknięcie znaczka widocznego na pasku bocznym powoduje otwarcie wskazywanej teczki w bieżącym oknie Findera. Z pewnością nie masz jeszcze jednak świadomości, że jeśli przytrzymasz przy tym klawisz *Command*, zostawisz aktualnie używane okno w spokoju, a wskazywany element otworzy się w osobnym oknie Findera. To jeszcze nie wszystko. Gdy klikniesz znaczek znajdujący się na pasku bocznym, przytrzymując klawisz *Option*, wskazywana teczka zostanie otwarta w nowym oknie, zaś stare zostanie automatycznie zamknięte. To bardzo przydatne informacje.

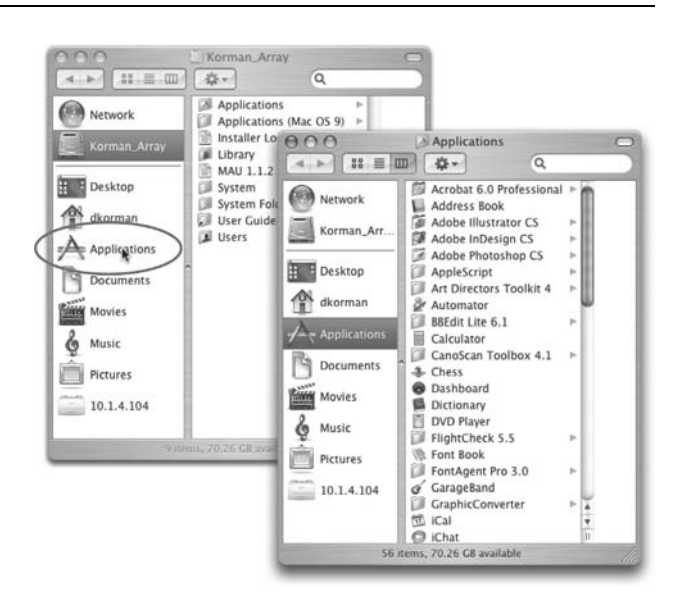

### **SZYBKIE PRZESKAKIWANIE DO POLA WYSZUKIWANIA**

Chcesz poznać najszybszy sposób przejścia do pola wyszukiwania znajdującego się na pasku narzędzi okna programu Finder? Wystarczy, abyś nacisnął kombinację klawiszy *Command+Option+F*, a natychmiast ujrzysz kursor wprowadzania tekstu migający w tym polu i czekający tylko na wprowadzenie Twojego warunku wyszukiwania. Szybka jazda, maleńki!

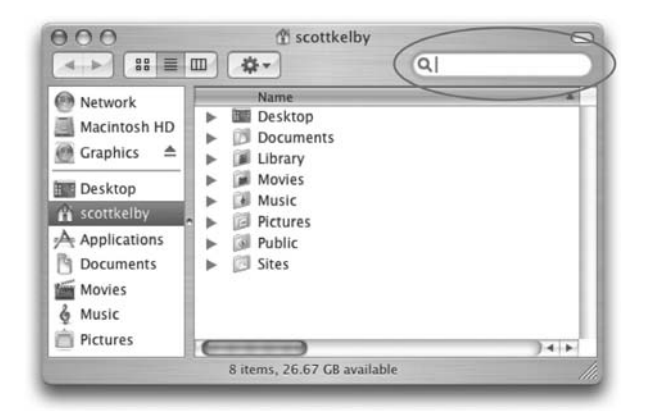

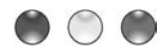

**ZMIANA PRZYPISANIA PROGRAMÓW DO OTWIERANYCH DOKUMENTÓW**

Gdy dwukrotnie klikniesz jakiś plik — załóżmy, że jest to plik graficzny w formacie *PICT* — standardowo zostanie on otwarty za pomocą programu Preview (Podgląd), prawda? Prawdopodobnie wiesz też, że okno dialogowe *Info* (*Informacje*) związane z wybranym plikiem umożliwia Ci przypisanie go do innego programu, istnieje jednak jeszcze prostsza metoda osiągnięcia tego celu. Przytrzymaj klawisz *Control* i kliknij plik *PICT*, z menu kontekstowego wybierz podmenu *Open With* (*Otwórz w programie*), a następnie wybierz program, za pomocą którego zamierzasz otworzyć plik (osobiście wybrałbym program Photoshop, ale to tylko moje zdanie na ten temat). Jeśli chcesz, aby dokument zawsze był otwierany za pomocą innego niż standardowy programu (na przykład za pomocą Photoshopa), przytrzymaj klawisz *Option* po wywołaniu menu kontekstowego, a zobaczysz, jak polecenie *Open With* (*Otwórz w programie*) zmienia się w komendę *Always Open With* (*Zawsze otwórz w programie*). Reszty już chyba nie muszę Ci tłumaczyć.

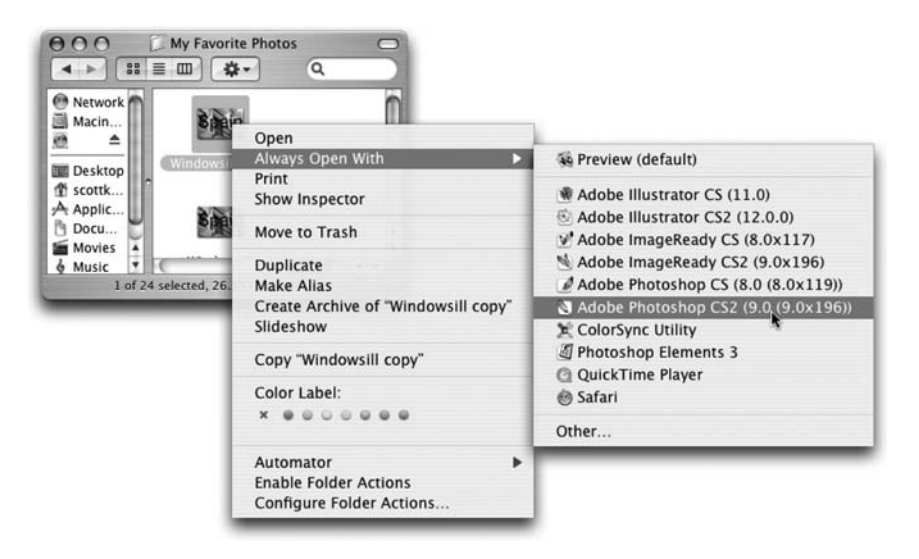

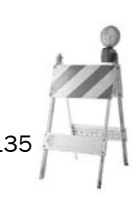

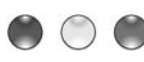

# **SZYBKA ZMIANA TŁA BIURKA**

Jeśli często zdarza Ci się zmieniać wygląd Biurka, pokochasz to rozwiązanie od pierwszego zastosowania, ponieważ pozwoli Ci ono oszczędzić sporo czasu na wycieczkach po menu *Apple* (*Jabłko*). Przytrzymaj klawisz *Control* i kliknij dowolny punkt należący do Biurka i z wyświetlonego menu kontekstowego wybierz polecenie *Change Desktop Background...* (*Zmień tło Biurka...*), a na ekranie pojawi się okno dialogowe *Desktop & Screen Saver* (*Wygaszacz ekranu i biurko*) należące do narzędzia ustawień systemowych. Korzystając z niego, możesz w prosty sposób wybrać tło swojego Biurka.

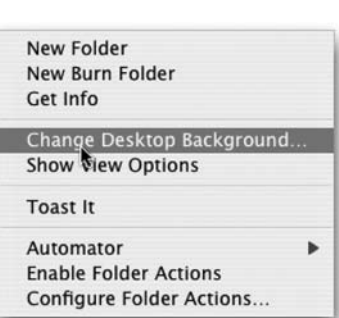

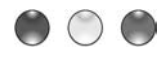

# **ROZWIĄZANIE PRZYSPIESZAJĄCE KOŃCZENIE DZIAŁANIA PROGRAMU**

W systemie Mac OS X masz możliwość szybkiego zakończenia pracy programu nawet bez konieczności przechodzenia do niego. W tym celu przytrzymaj klawisz *Command* i naciśnij klawisz *Tab* tyle razy, aż w przypominającym nieco Dok oknie przełączania programów wyświetlonym na środku ekranu zostanie wybrany odpowiedni znaczek. Wówczas naciśnij klawisz *Q*, a program zostanie natychmiast zamknięty. No dobrze, trochę tu oszukuję. Tak naprawdę wybierasz kombinację klawiszy *Command+Q*, ponieważ przez cały czas przytrzymujesz przecież klawisz *Command*.

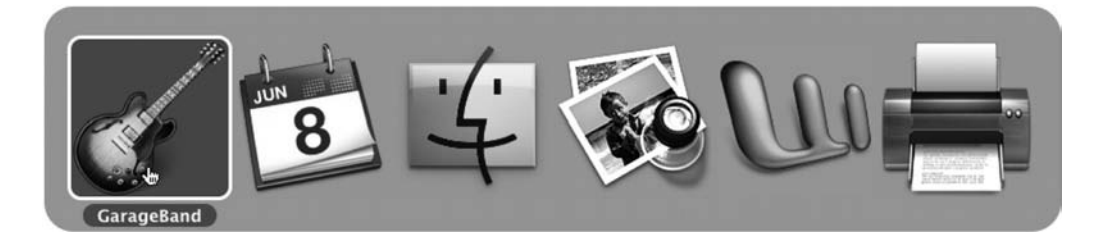

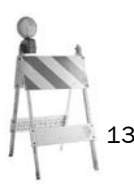

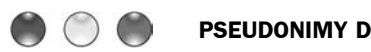

### **PSEUDONIMY DOKUMENTÓW — SPOSÓB SZYBKI**

Chcesz szybko utworzyć pseudonim dokumentu lub teczki, z której właśnie korzystasz? Naciśnij kombinację klawiszy *Command+Option*, następnie kliknij niewielki znaczek widoczny po lewej stronie nazwy zbioru na pasku tytułu i przytrzymując przycisk myszy, przeciągnij ten znaczek na Biurko. (Tak na marginesie, ten malutki znaczek widoczny na pasku tytułu okna jest określany techniczną nazwą "znaczka zastępczego", ale brzmi to tak jakoś strasznie... technicznie).

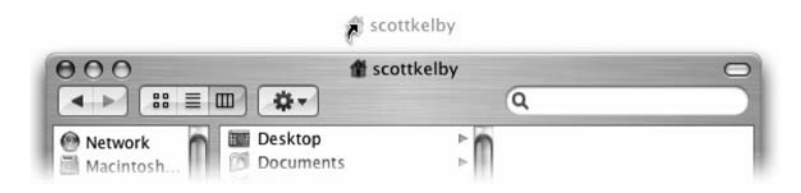

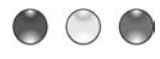

### **ABY ZOBACZYĆ DANE EXIF, POTRZEBA CI TYLKO DWÓCH KLIKNIĘĆ MYSZĄ**

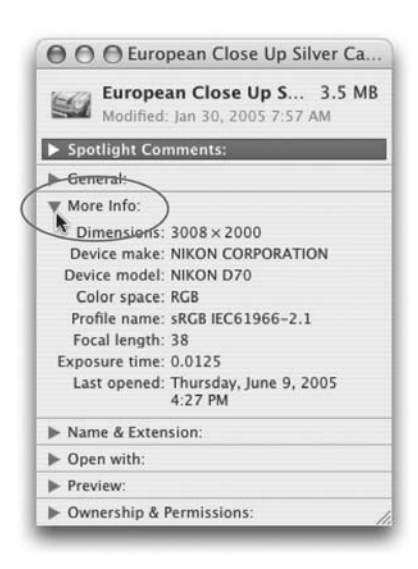

Gdy robisz zdjęcie za pomocą aparatu cyfrowego, dodaje on pewne informacje bezpośrednio do pliku przechowującego obraz. Wśród informacji tych znajdują się między innymi nazwa producenta sprzętu i model aparatu fotograficznego, numer przysłony, czas naświetlania i całe mnóstwo innych danych, noszących ogólną nazwę danych EXIF. Informacje te są zwykle przeglądane za pomocą programów takich jak Photoshop lub iPhoto, ale możesz je również zobaczyć bezpośrednio z poziomu okien Findera. W tym celu kliknij odpowiedni znaczek pliku i wybierz kombinację klawiszy *Command+I*, aby wyświetlić na ekranie okno dialogowe *Info* (*Informacje*). W oknie tym kliknij symbol strzałki skierowanej w prawo, widoczny obok etykiety *More Info* (*Więcej informacji*), a natychmiast rozwinie się fragment okna, w którym ujrzysz podstawowe dane EXIF związane z wybranym obrazem.

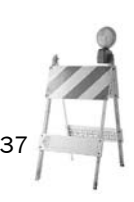

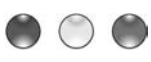

### **UWOLNIJ WIĘCEJ MOCY SWOJEGO MACA!**

Czyż nie byłoby wspaniale, gdyby w Twojego Maca były wbudowane dodatkowe możliwości automatyzacji pracy, a wszystko, co musiałbyś zrobić, aby z nich skorzystać, polegałoby jedynie na ich włączeniu? Taaak, mogłoby to być naprawdę fajne. W każdym razie mam tu dla Ciebie coś zupełnie innego. OK, żartowałem. Tak naprawdę w systemie Mac OS X możesz bowiem odblokować wiele ciekawych automatycznych możliwości, musisz tylko trochę pogrzebać w poszukiwaniu ich. Zacznij od otwarcia teczki *Applications* (*Programy*), a następnie spójrz do teczki *AppleScript*. Nie martw się, nie będziesz musiał pisać żadnych skryptów, na szczęście zostały one już dla Ciebie napisane. Kliknij dwukrotnie znaczek *AppleScript Utility* (*Narzędzie AppleScript*) i w wyświetlonym oknie dialogowym włącz opcję *Show Script menu in menu bar* (*Pokaż menu Skrypty w pasku menu*). Zamknij okno narzędzia, przejdź do paska menu i kliknij znaczek skryptu widoczny w prawej części paska. Spowoduje to wyświetlenie na ekranie listy rodzajów automatycznych funkcji. Są one naprawdę ciekawe, a od tej pory masz do nich bardzo łatwy dostęp.

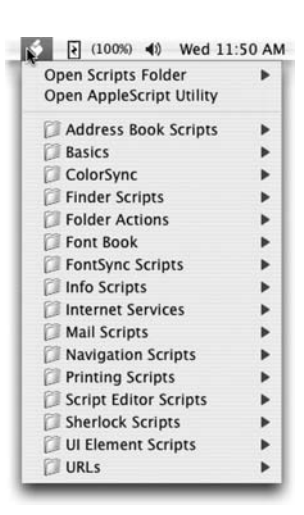

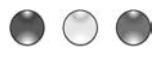

### **PRZESYŁANIE PLIKÓW ZA POMOCĄ PROTOKOŁU FTP BEZ KONIECZNOŚCI KORZYSTANIA ZE SPECJALNEGO PROGRAMU**

Powinieneś przesłać komuś plik, którego wielkość przekracza pięciomegabajtowy limit obowiązujący załączniki wiadomości email? Skorzystaj zatem z protokołu FTP, dzięki któremu możesz swobodnie wysyłać duże pliki bez żadnych ograniczeń. To już prawdopodobnie wiedziałeś wcześniej, ale czy zdawałeś sobie sprawę, że wcale nie musisz w tym celu kupować specjalnego narzędzia pozwalającego na przesyłanie plików? Dokładnie tak, możesz to zrobić, używając wyłącznie możliwości samego Tigera. A teraz, jak to zrobić: przejdź do menu Findera i wybierz z niego pozycję *Go* (*Idź*), a następnie kliknij

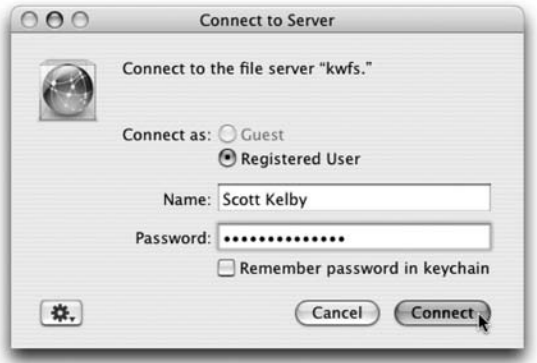

polecenie *Connect to Server...* (*Połącz się z serwerem...*). Gdy na ekranie pojawi się okno dialogowe, korzystając z pola edycji, wpisz adres serwera FTP, na którym chcesz umieścić plik, i kliknij przycisk *Connect* (*Połącz*). Połączenie może zostać nawiązane natychmiast, lecz — zależnie od ustawień serwera, z którym się łączysz — możesz również zostać poproszony o podanie swojej nazwy użytkownika i hasła. Mechanizm ten uniemożliwia obcym zaśmiecanie cudzych serwerów przypadkowymi plikami. Po zalogowaniu na ekranie Twojego komputera zobaczysz teczkę, do której możesz po prostu przeciągnąć plik przeznaczony do wysłania na serwer. Wykonanie tej operacji spowoduje rozpoczęcie transferowania danych.

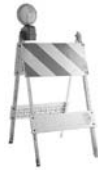

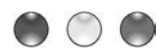

# **PRZYSPIESZANIE PRACY ZA POMOCĄ DWUPRZYCISKOWEJ MYSZY**

Zmęczyło Cię ciągle przytrzymywanie klawisza *Control* przed kliknięciem? Być może nadszedł właśnie czas na sprawienie sobie dwuprzyciskowej myszy. (Co?!! Mac z dwuprzyciskową myszą???). Firma Apple zdała sobie chyba w pewnym momencie sprawę, że wszyscy mamy już serdecznie dosyć klikania przy naciśniętym klawiszu *Control*, dlatego w systemie Mac OS X, gdy do komputera podłączysz dwuprzyciskową mysz, jej drugi przycisk automatycznie przejmuje funkcję tego nieszczęsnego połączenia, zupełnie tak, jak w przypadku "prawego kliknięcia" znanego ze środowisk PC. Od tej pory za każym razem, gdy znajdziesz w tej książce polecenie przytrzymania klawisza *Control* i kliknięcia, czyli operacji nagminnie wykonywanej na przykład w stosunku do znaczków w Doku, możesz po prostu kliknąć odpowiedni element prawym przyciskiem swojej nowej, cudownej myszy.

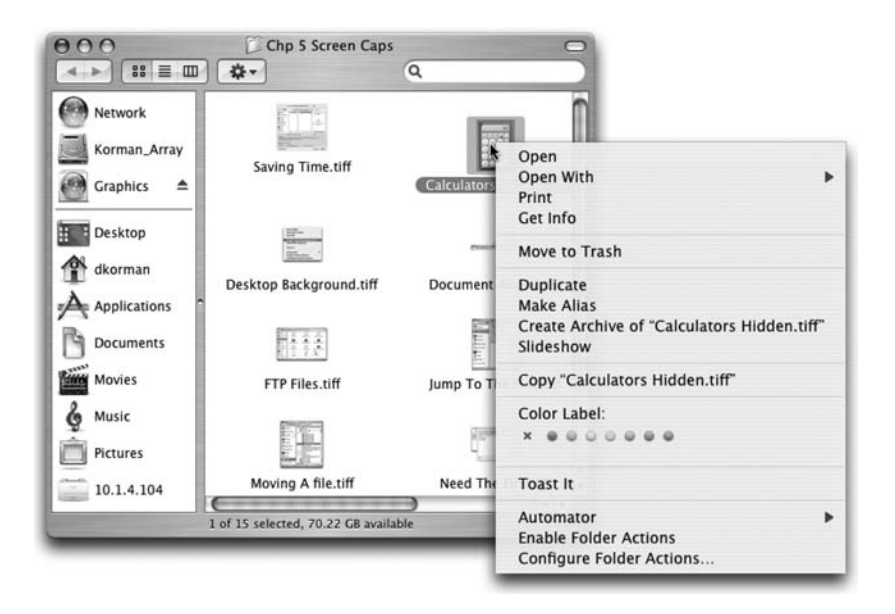

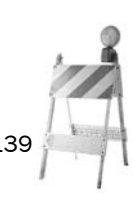

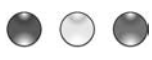

# **ZNALAZŁEŚ WIĘCEJ NIŻ JEDEN PLIK? OTWÓRZ JE WSZYSTKIE ZA JEDNYM RAZEM!**

Gdy w wyniku wyszukiwania prowadzonego za pomocą wbudowanego w system Mac OS X polecenia *Find...* (*Znajdź...*), które możesz wywołać kombinacją klawiszy *Command+F*, zostanie zwrócona więcej niż jedna prawidłowa odpowiedź, czyli innymi słowy odnalezionych będzie więcej plików, które chcesz otworzyć, możesz je wszystkie odpalić za jednym zamachem. Wystarczy, że przytrzymasz klawisz *Command* i klikniesz odpowiednie pliki, aby je zaznaczyć bezpośrednio w oknie wyników wyszukiwania, a następnie wybierzesz skrót klawiaturowy *Command+O*. Spowoduje to otwarcie wszystkich zaznaczonych plików, jeden po drugim.

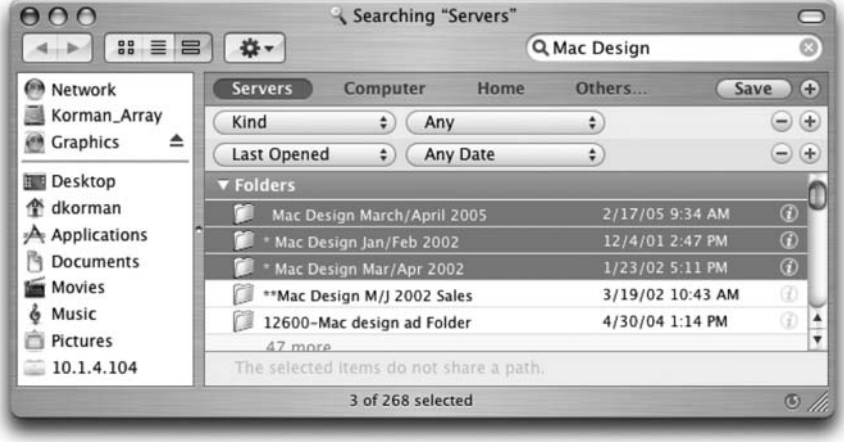

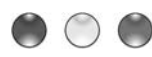

# **TWORZENIE WŁASNYCH SKRÓTÓW KLAWIATUROWYCH**

Swoją pracę możesz najbardziej przyspieszyć za pomocą własnych skrótów klawiaturowych; naprawdę wszystkie inne metody nawet nie mogą mierzyć się z tą możliwością. Aby z niej skorzystać, z menu *Apple* (*Jabłko*) wybierz polecenie *System Preferences...* (*Preferencje systemowe...*), a następnie w oknie ustawień kliknij znaczek *Keyboard & Mouse* (*Klawiatura i mysz*). Po pojawieniu się panelu kliknij przycisk zakładki *Keyboard Shortcuts* (*Skróty klawiaturowe*). Następnie, aby dodać swój własny skrót, wybierz przycisk oznaczony symbolem plusa (+), znajdujący się pod listą istniejących skrótów. W górnej części wyświetlonego okna dialogowego znajduje się pole listy, za pomocą którego możesz określić, czy tworzony skrót ma funkcjonować we wszystkich programach, czy też w jednym wybranym (czy też tylko w Finderze, jeśli wolisz). Korzystając z pola *Menu Title* (*Nazwa menu*), wprowadź **dokładną** nazwę pozycji menu, którą wskazywać ma skrót, następnie kliknij kolejne pole i naciśnij odpowiednią kombinację klawiszy, a na koniec wybierz przycisk *Add* (*Dodaj*). To naprawdę łatwa sprawa. (*Uwaga!* Upewnij się, że program, dla którego definiujesz skrót, nie jest uruchomiony). Możesz również zmieniać istniejące skróty klawiaturowe. Jeśli chcesz skorzystać ze skrótu, który jest już używany, możesz go wyłączyć (oczywiście przy założeniu, że nie stosujesz go zbyt często) i przypisać mu zupełnie inne polecenie.

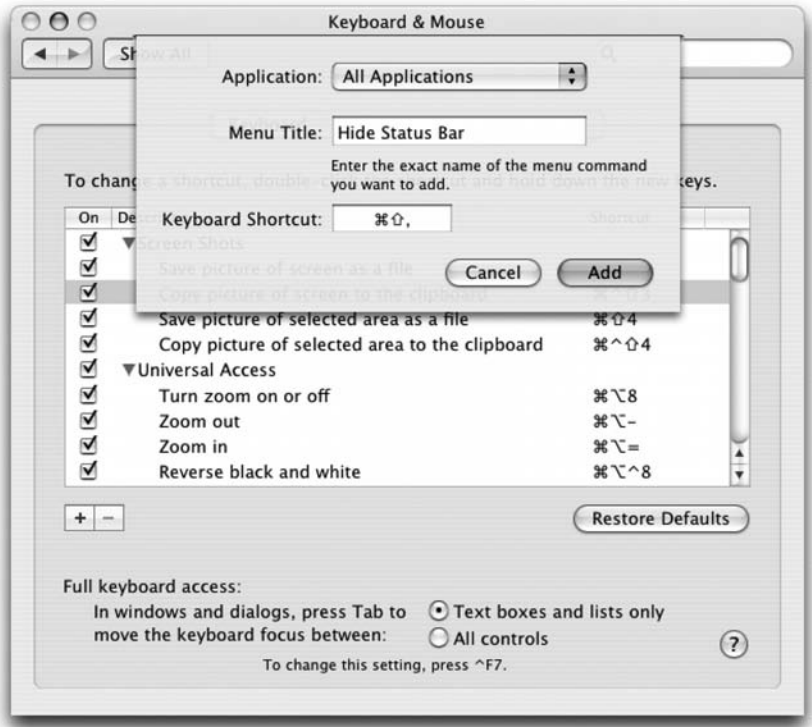

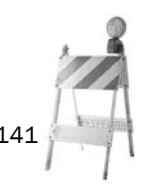

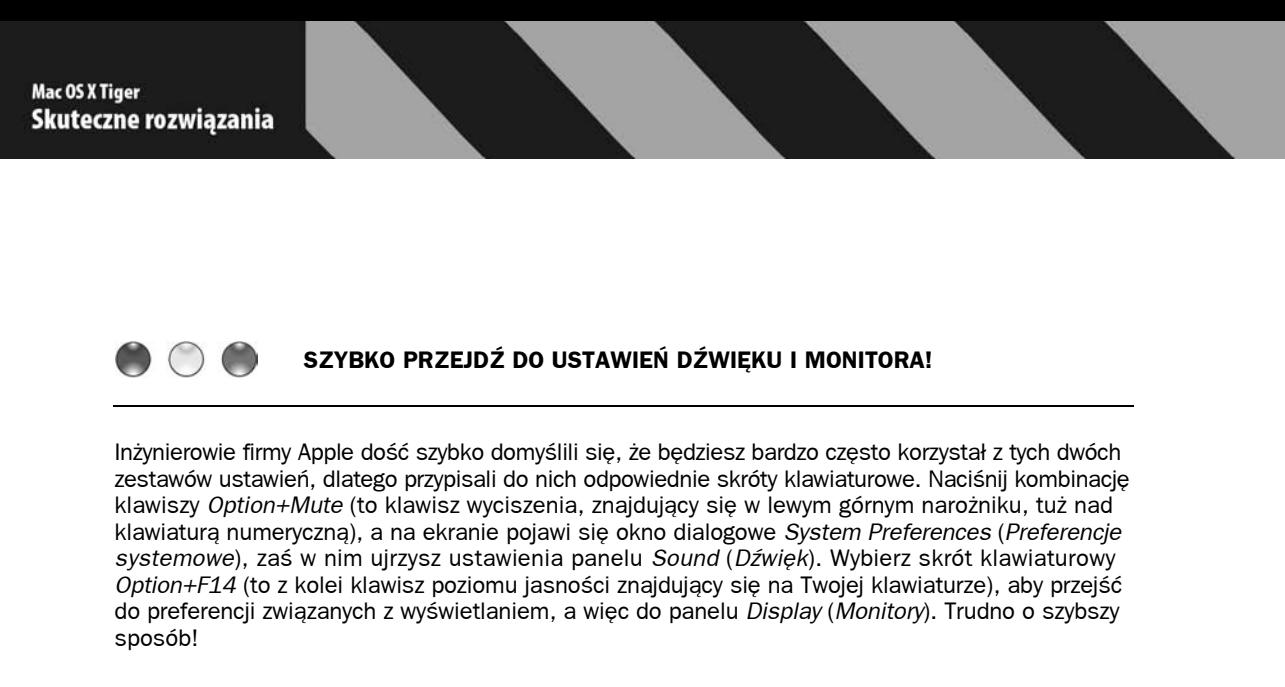

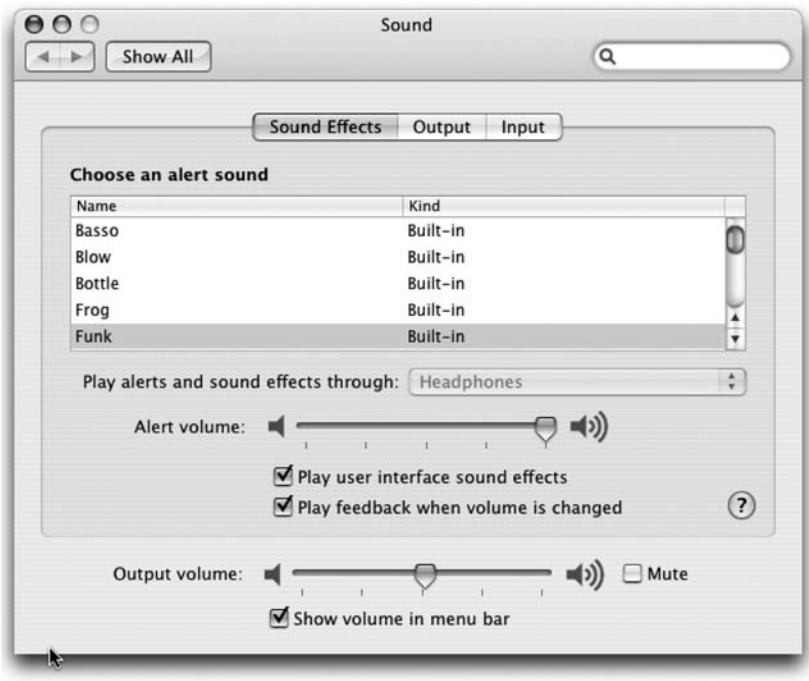

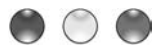

### **ZAPISYWANIE PLIKÓW AKTUALIZACJI PODCZAS UAKTUALNIANIA OPROGRAMOWANIA MACA**

Korzystanie z oferowanej przez system Mac OS X Tiger funkcji Software Update (Uaktualnienia oprogramowania) jest chyba najprostszą metodą aktualizacji programów Apple zainstalowanych na Twoim Macu, jednak narzędzie to posiada pewną wadę. Mianowicie natychmiast po pobraniu aktualizacji rozpoczyna ono jej instalowanie i usuwanie pobranego pliku. To naprawdę miłe, że narzędzie stara się po sobie sprzątać, ale co, gdy chcesz zatrzymać kopię bezpieczeństwa samego pliku aktualizacji lub gdy za jego pomocą zamierzasz zaktualizować oprogramowanie innego Maca? Nie martw się, jest na to sposób. Oto on. Następny razem, gdy za pomocą znajdującego się w menu *Apple* (*Jabłko*) polecenia *Update...* (*Uaktualnienia...*) uruchomisz narzędzie Software Update (Uaktualnienia oprogramowania) i stwierdzi ono, że wymagana jest jakaś aktualizacja systemu, kliknij ją (lub za pomocą kombinacji klikania i klawisza *Command* zaznacz wszystkie pozycje, jeśli aktualizacji jest więcej), a następnie z menu *Update* (*Uaktualnij*) wybierz polecenie *Install and Keep Package* (*Instaluj i zachowaj pakiet*). Narzędzie pobierze odpowiednie pliki i umieści obraz dysku z pobranymi danymi bezpośredniego na Twoim Biurku.

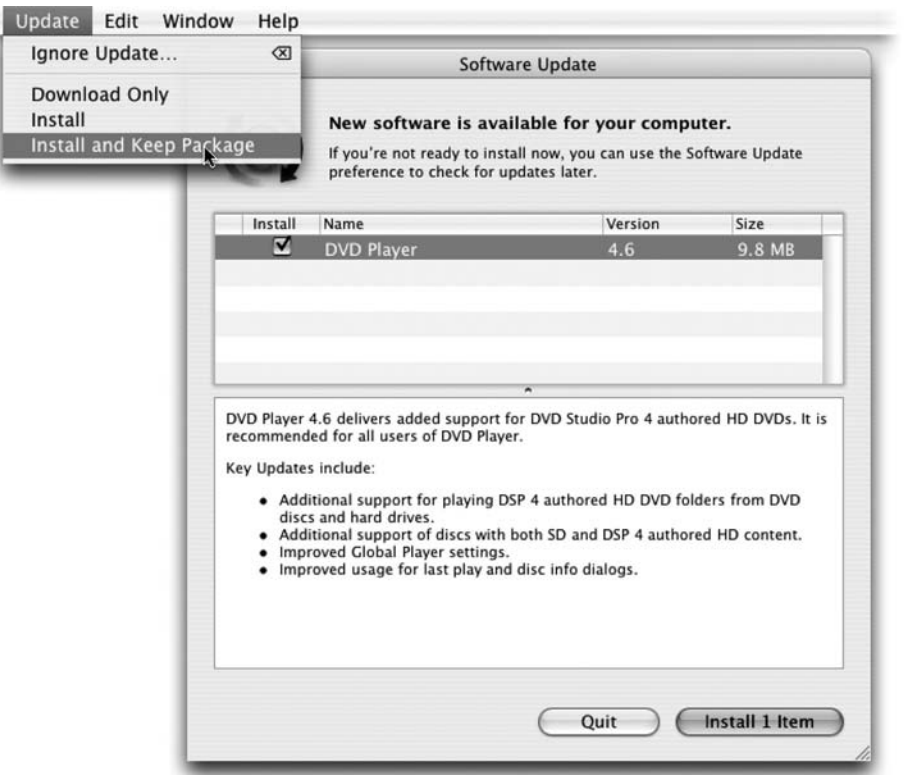

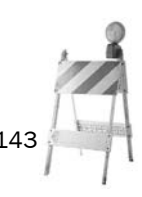

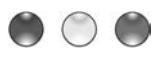

### **PRZENOSZENIE PLIKU DO TECZKI NADRZĘDNEJ W OKNIE KORZYSTAJĄCYM Z WIDOKU LISTY**

Załóżmy, że korzystasz właśnie z widoku listy, a potrzebny Ci plik znajduje się w teczce, którą widzisz na liście (hm, nieźle jak dotąd). Możesz oczywiście rozwinąć teczkę, aby dostać się do pliku, jednak aby wyciągnąć go z aktualnie zajmowanej teczki i umieścić w teczce nadrzędnej widocznej w oknie, musisz zrobić coś więcej. Przeciągnij plik wprost do obszaru nagłówka listy, znajdującego się tuż pod paskiem narzędzi okna Findera, a okno to zostanie zaznaczone w celu poinformowania Cię o wyjściu

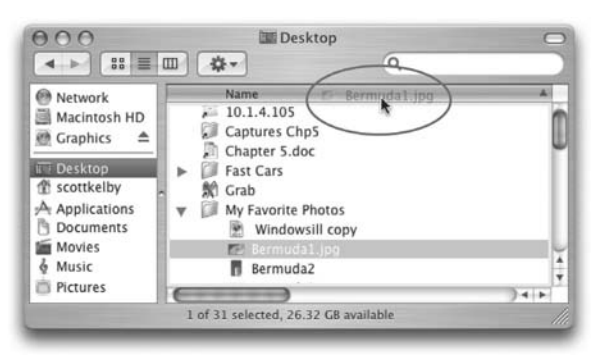

do nadrzędnego poziomu hierarchii teczek. Zwolnij przycisk myszy, a Twój plik natychmiast pojawi się tam wśród innych elementów listy, poza dotychczas zajmowaną teczką.

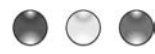

### **USYPIANIE MACA W DWIE SEKUNDY**

Z pewnością potrzebujesz szybszej metody ukołysania Twojego Maca do głębokiego snu, przypominającego zimową hibernację niedźwiedzia. Bez wirujących wentylatorów, bez okien dialogowych, bez dźwięków — zupełnie bez niczego — po prostu szybkie uderzenie w tak zwane doskonałe kimono. Aby do tego doprowadzić, naciśnij kombinację klawiszy *Command+Option*, a następnie przytrzymaj klawisz *Eject* (wysuwania płyty) przez około 2 sekundy i Zzzzzzzzzzzzzz... Po prostu nie da się szybciej!

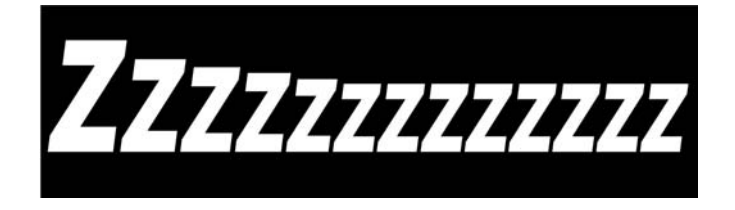

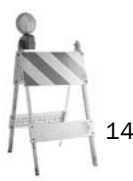

### **ODSZUKIWANIE ODPOWIEDNIEGO ZNAKU SPECJALNEGO**

Powiedzmy, że korzystasz właśnie z programu Mail i chcesz wprowadzić słowo "résumé", które poprawnie napisane powinno mieć ten mały akcent nad litera "é", tak jak widać to tutaj. Wiesz, że ta piekielna kreska powinna się tam znaleźć, ale nie masz zielonego pojęcia, jakiego skrótu klawiaturowego użyć, aby wprowadzić literę "e" z akcentem. Oto sztuczka pozwalająca Ci odszukać dowolny znak specjalny. Gdy podczas wprowadzania tekstu emaila zajdzie konieczność zastosowania jakiegoś dziwnego symbolu, przestań na chwilę pisać i kliknij przycisk *Fonts* (*Czcionki*) widoczny w górnej części okna tworzenia wiadomości programu Mail. Gdy na ekranie pojawi się okno dialogowe *Font* (*Czcionka*), kliknij oznaczony symbolem koła zębatego przycisk *Action* (*Czynność*), który znajduje się mniej więcej w lewym dolnym narożniku okna, i z wyświetlonego menu kontekstowego wybierz polecenie *Characters...* (*Znaki...*), aby wywołać okno dialogowe *Character Palette*. W prawym dolnym narożniku tego okna znajduje się niewielkie pole wyszukiwania. Wprowadź tam odpowiednie hasło, na przykład tekst w rodzaju "acute accent" (bez znaków cudzysłowu), a po chwili pojawi się menu oferujące możliwość wyboru różnych znaków akcentu. Dwukrotnie kliknij właściwy typ akcentu, a paleta przeniesie Cię do odpowiedniego znaku, w którego okolicy powinieneś ujrzeć potrzebny Ci symbol. Zaznacz go kliknięciem i wybierz widoczny z prawej strony pola wyszukiwania przycisk *Insert* (lub przycisk *Insert with Font*, jeśli wyszukujesz w widoku glifu). Spowoduje to wstawienie przeklętej litery "é" dokładnie w najodpowiedniejszym miejscu.

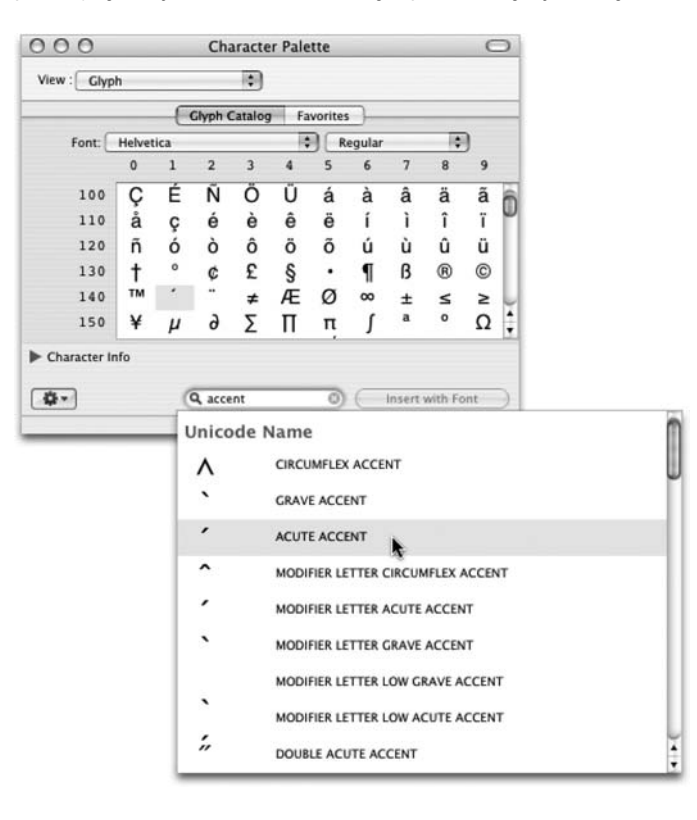

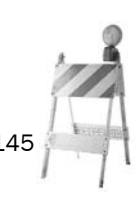

ROZDZIAŁ 5. • Rozwiązania przyspieszające korzystanie z sytemu Mac OS X 145